# **2016 W2 Guide**

In order to provide greater functionality and more value to our customers MIP FUND ACCOUNTING has partnered with Aatrix® to handle all W2 processing and filing. You have the option to electronically file both federal and state W2 filings as well as print and file. This document covers how to produce your W2's through MIP FUND ACCOUNTING/Aatrix®.

#### **IMPORTANT NOTES**

#### **You should be on Version 17.1.1 or later to process your Tax forms.**

Due to program changes it is not possible to eFile or print final copies of tax forms unless you are in 17.1.0 or later.

## **All printing and filing of W2s in MIP FUND ACCOUNTING is done through Aatrix® .**

See the Quick Start Guide on the next page for simplified instructions.

## **All W2 Filing (paper and Electronic) is due by 1/31/17**

This is an earlier deadline than previous years.

**There is no charge for filing the Federal copy of W2s.** 

All state filings will incur a charge.

## **Pre-printed forms are not required and will not work with Aatrix® .**

You will need blank perforated forms. See Section 5 for the proper forms.

## **ACA/Obamacare/1095-C Forms are done in a separate process. There is no 1095-C Component on the W2.**

**Aatrix has a Complete Filing Combo for both W2 and 1095-C. Have the employee copy printed and mailed and all filing done for \$2.95/employee.**

## 2016 W2 Quick Start Guide

This document is a quick walkthrough of the 2016 W2 process. If you have any problems or questions on any of the steps please refer to the complete guide.

<span id="page-1-0"></span>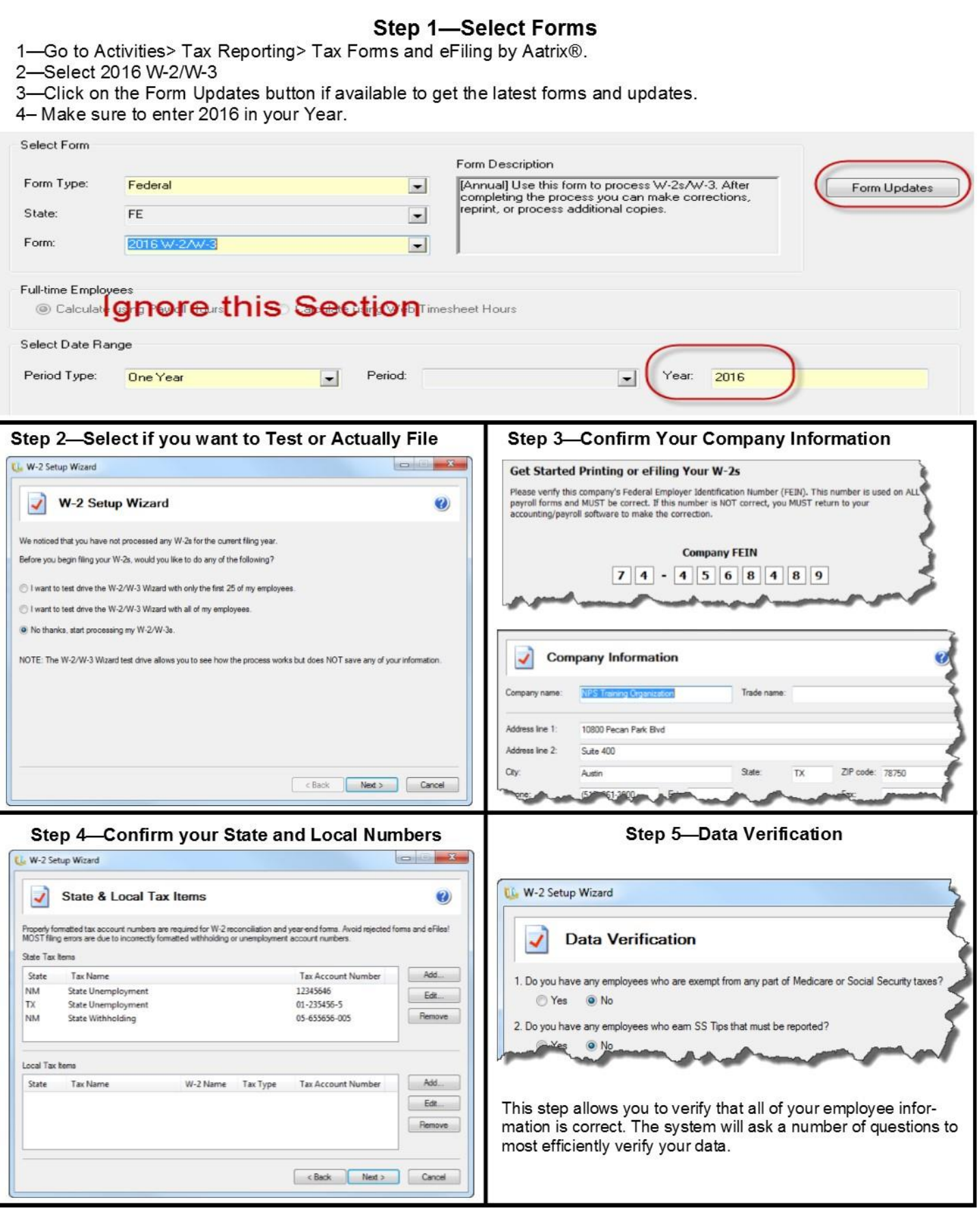

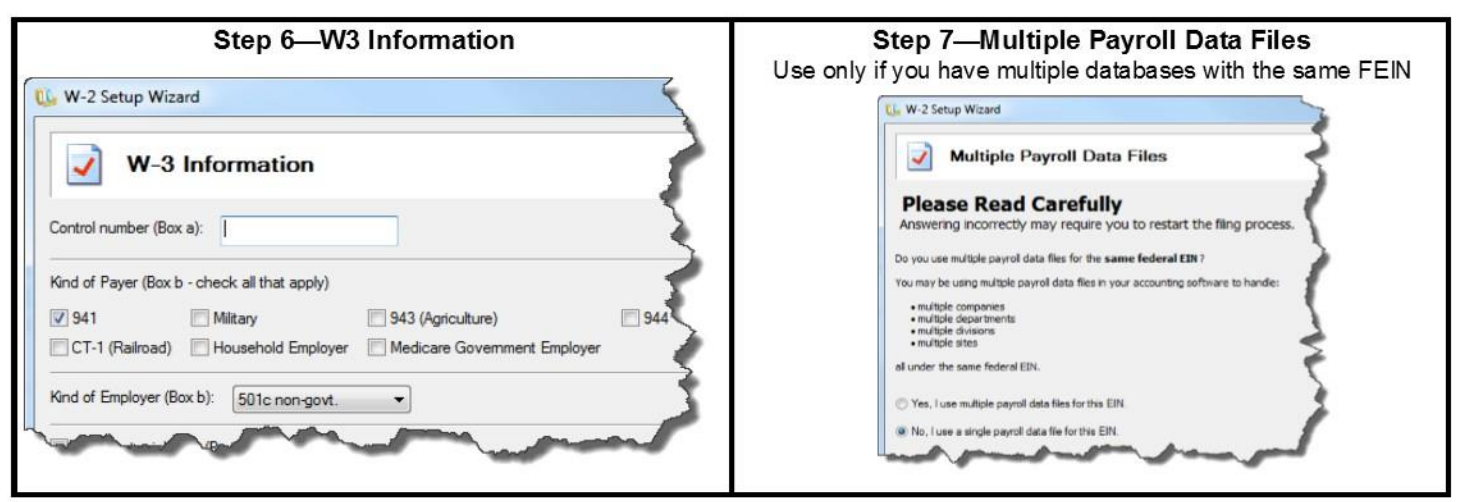

#### Step 8-The Preparer Grid

The values pulled up in the verification grid should match to the values and totals you have in your payroll Tax History reports, not necessarily your eamings history reports.

Click Next Step to go through the verification wizard. If any prompts come up do not ignore them as they indicate a problem that

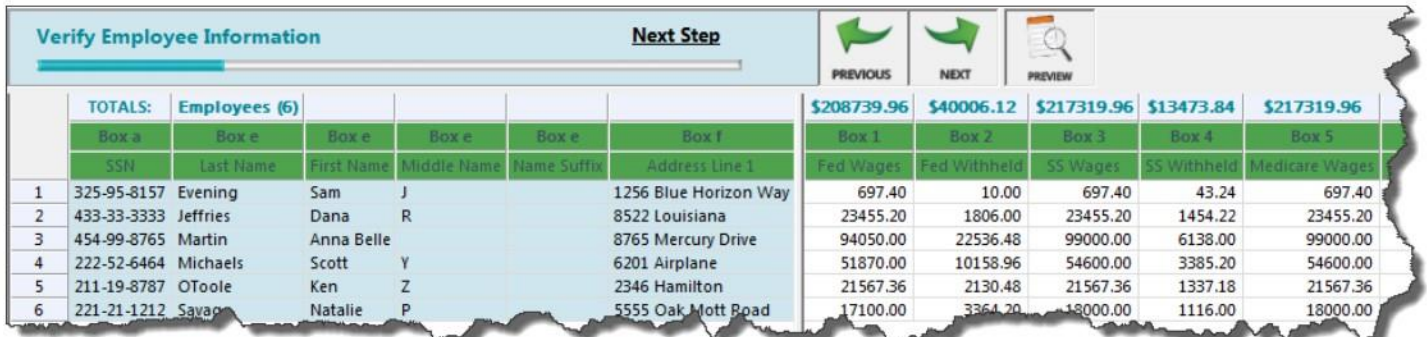

Any errors will come up with a description of what the error is. If you look in the grid the fields that have the error will be highlighted in red. The errors should be corrected before continuing. Errors can be corrected either by getting out of the W2 process, entering the correction into MIP and then starting over or they can be typed directly into the Aatrix® grid.

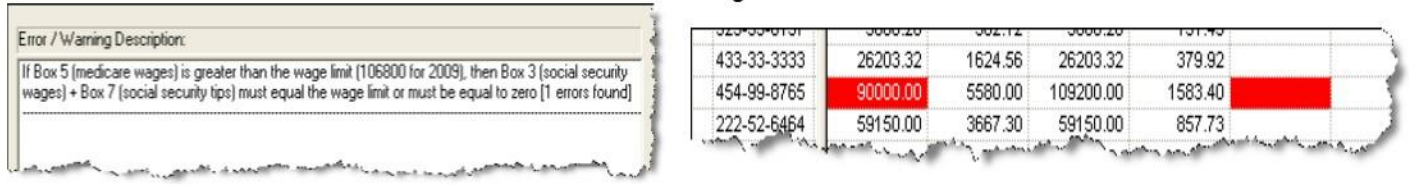

#### Step 9-Select Your Printing/Filing Options

\*The Complete Filing Option is provides complete efiling as well as W2 printing and mailing for only \$1.99/employee (\$1.69 before 1/15).

\*eFiling your Federal W2/W3 copies is free of charge

\*Printing of the employee copies should be on blank perforated 4 part forms. The federal copies can be printed on plain paper.

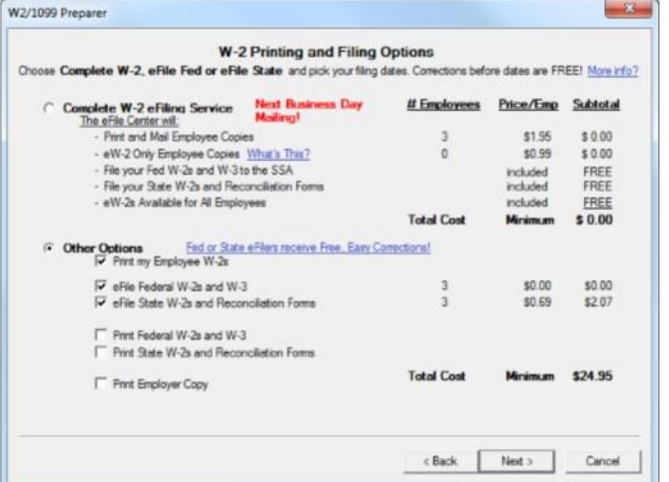

#### Step 9-Continued

You can choose to include dividers between the forms as well as look at summary of your filings and printings.

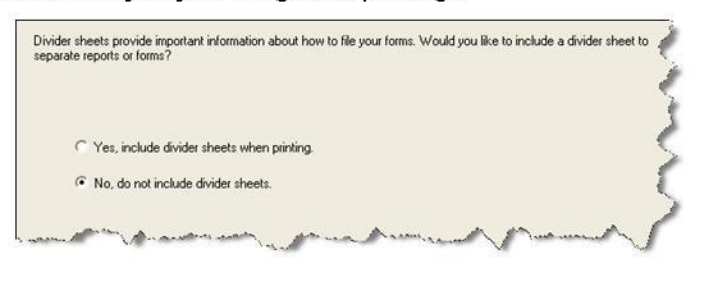

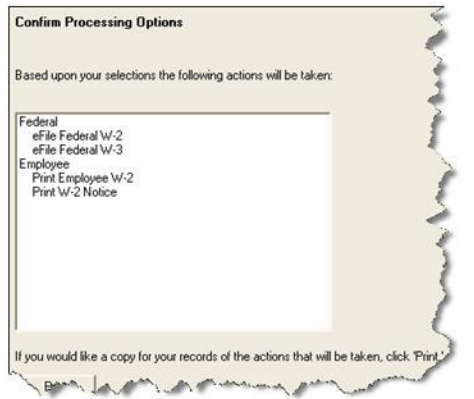

#### Step 10-Printing the W2's

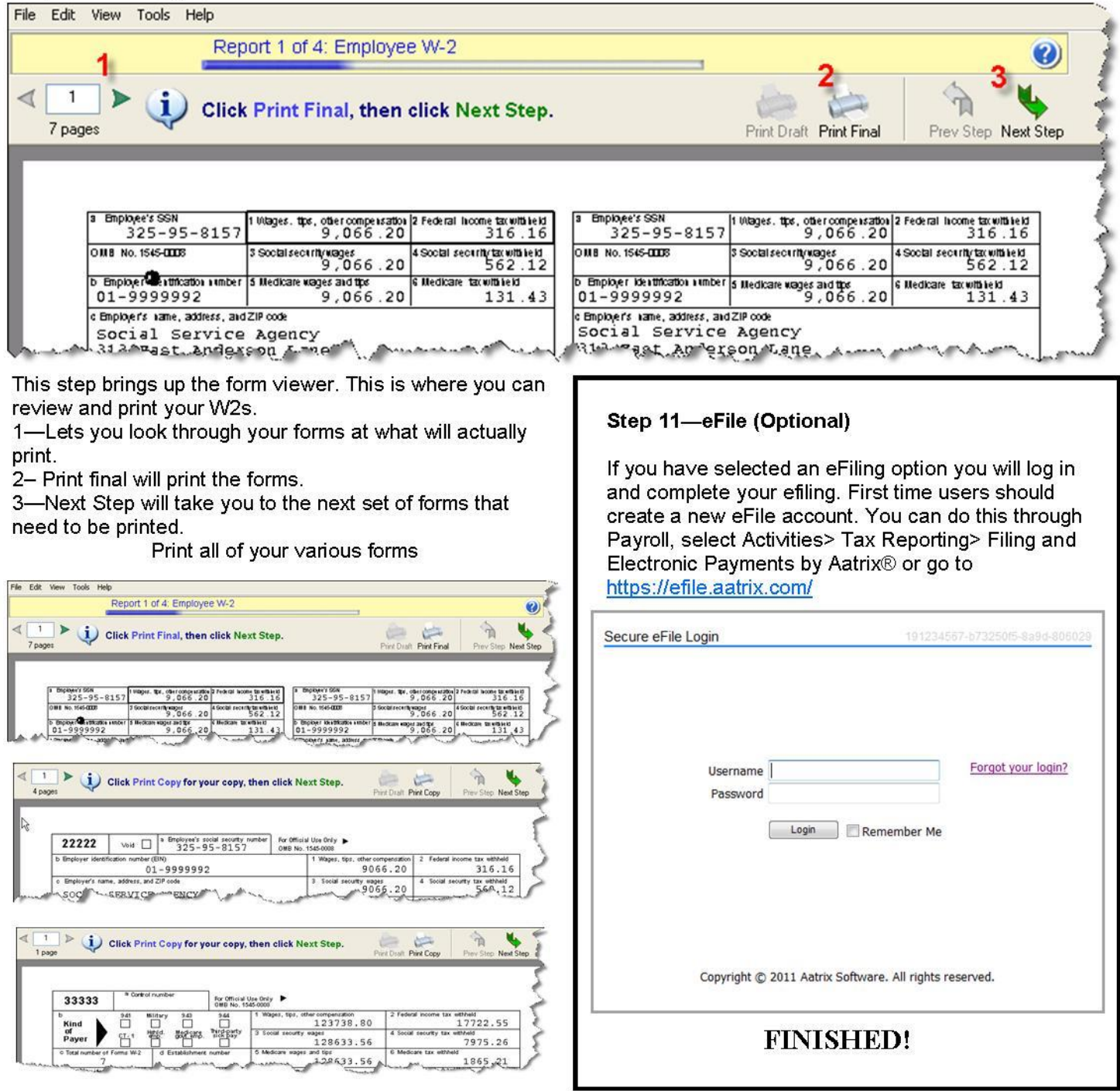

## **Table of Contents**

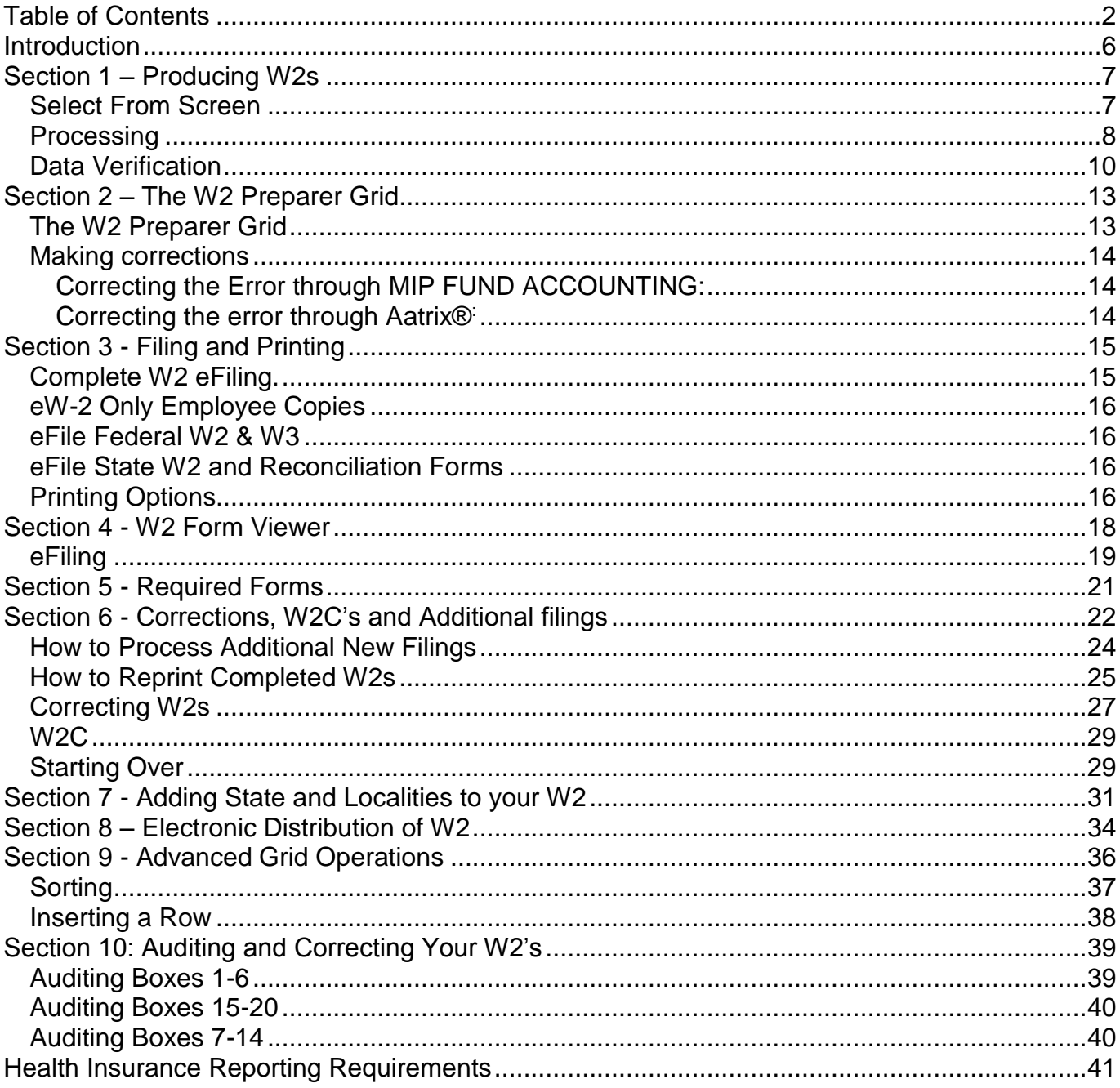

## <span id="page-5-0"></span>**Introduction**

What is Aatrix®?

Aatrix<sup>®</sup> is a leading provider of online filing and compliance for payroll and tax forms. MIP FUND ACCOUNTING has integrated the functionality of Aatrix<sup>®</sup> to provide support for additional forms and services and simplify the filing process for our customers. The advantage of using Aatrix® for filing W2s means that you can now:

- Print W2s on plain perforated paper (or even blank paper) without having to purchase pre-printed forms
- Print and file W3s and other supporting forms
- Electronically file Federal W2s for free
- Electronically file State W2s for a modest price. Have Aatrix® handle all of your printing, stuffing, mailing and filing with their complete service option.
- Print and file many State Tax Forms.

All W2 filing is done through Aatrix®.

NOTE: The screenshots and documentation in this document are based the version of Aatrix® that will be delivered by Dec 19, 2016, however there may be slight differences in the actual screens you see.

## <span id="page-6-0"></span>**Section 1 – Producing W2s**

To begin the W2 process go to Payroll>Activities>Tax Reporting>Tax Forms and eFiling by Aatrix®.

If this menu option does not appear in the dropdown menu, you have not been granted rights to produce W2s. Rights are granted in the Administration Module. For instructions on how to do this see KB 951.

#### <span id="page-6-1"></span>**Select From Screen**

This menu selection will bring up the Aatrix® selection box. This will allow you to make selections for the form you want to process.

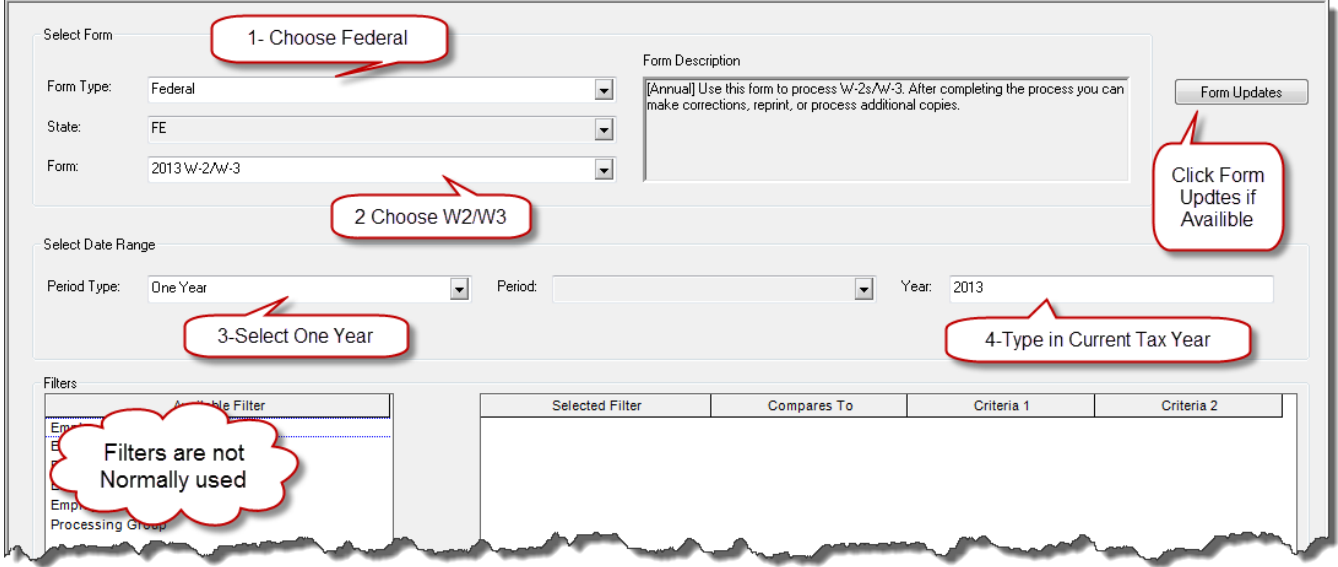

#### 1. Form Type

To produce W2s you will want to choose Federal.

#### 2. Form

For W2s select 2016 W-2/W-3. This selection will not be available until December 19<sup>th</sup>, 2016. If you do not see the form you wish to process, click the Form Updates Button if it is available. This will load the latest forms from Aatrix®. If you don't see a form in the drop down list after installing the most recent update try logging out and logging back in again.

#### 3. Date Range

This should be One Year.

#### 4. Year

It is possible to mix and match the form year and the year it calculates the data for, so be sure that if you are printing on a 2016 form that you choose 2016 as the year.

#### 5. Filter

The filter allows you to limit the data that is processed in Aatrix®. Some companies only need to produce forms for a subset of their employees. You can accomplish this by using the filter. Aatrix<sup>®</sup> will only calculate and produce forms for the information that you have selected.

*NOTE: If you filter on a set of employees and then go back to run your W2's again it will automatically use the same set of employees. To use a different set (or all employees) you must disregard history and start over.*

#### Form Updates

The Form Updates feature will automatically check to make sure you have the latest updates from Aatrix®. The Form Updates button is only available if there is an update from Aatrix®. It is recommended that you download updates whenever they are available.

#### <span id="page-7-0"></span>**Processing**

#### Test Drive

After you have made your selections on the form click OK and launch the W-2 Wizard. The first screen will give you options for running through the process in test mode.

If you have not used Aatrix before, going through the process in test mode is a good idea.

This can be helpful for detecting any problems or corrections that need to be made to the data. NOTE: Any changes you make here WILL NOT be saved or carry forward onto your W2's.

If you choose to test drive Aatrix® it will go through the entire process. If you choose to efile it will even prompt you to log in and submit the file and give you a filing number. Any printouts that you make in test mode will have a do not file watermark on them.

This is a good way to go through the entire Aatrix® process and make sure that everything is working properly.

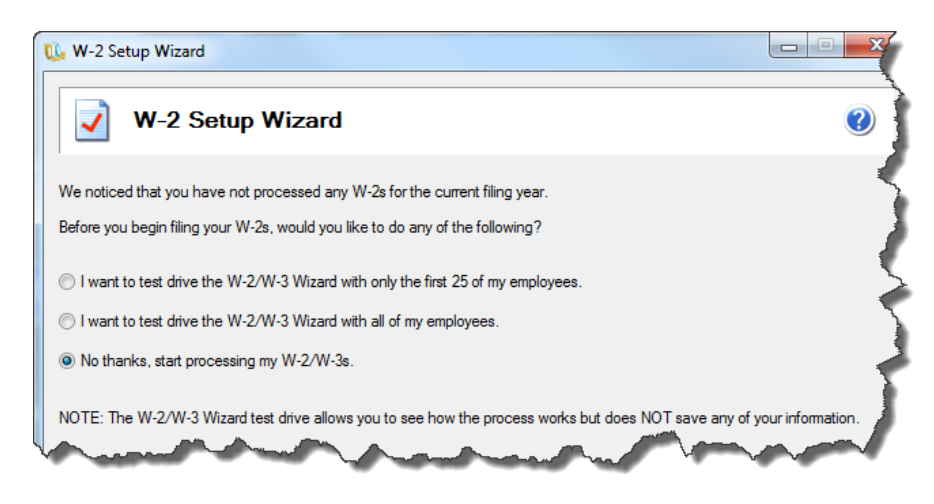

The next screen of the wizard asks you to confirm your company FEIN. If this number is not correct it cannot be changed in the wizard. You must exit the wizard and go into Administration>Organization>Organization Information and update your Federal Tax ID number there, then restart the Aatrix® process.

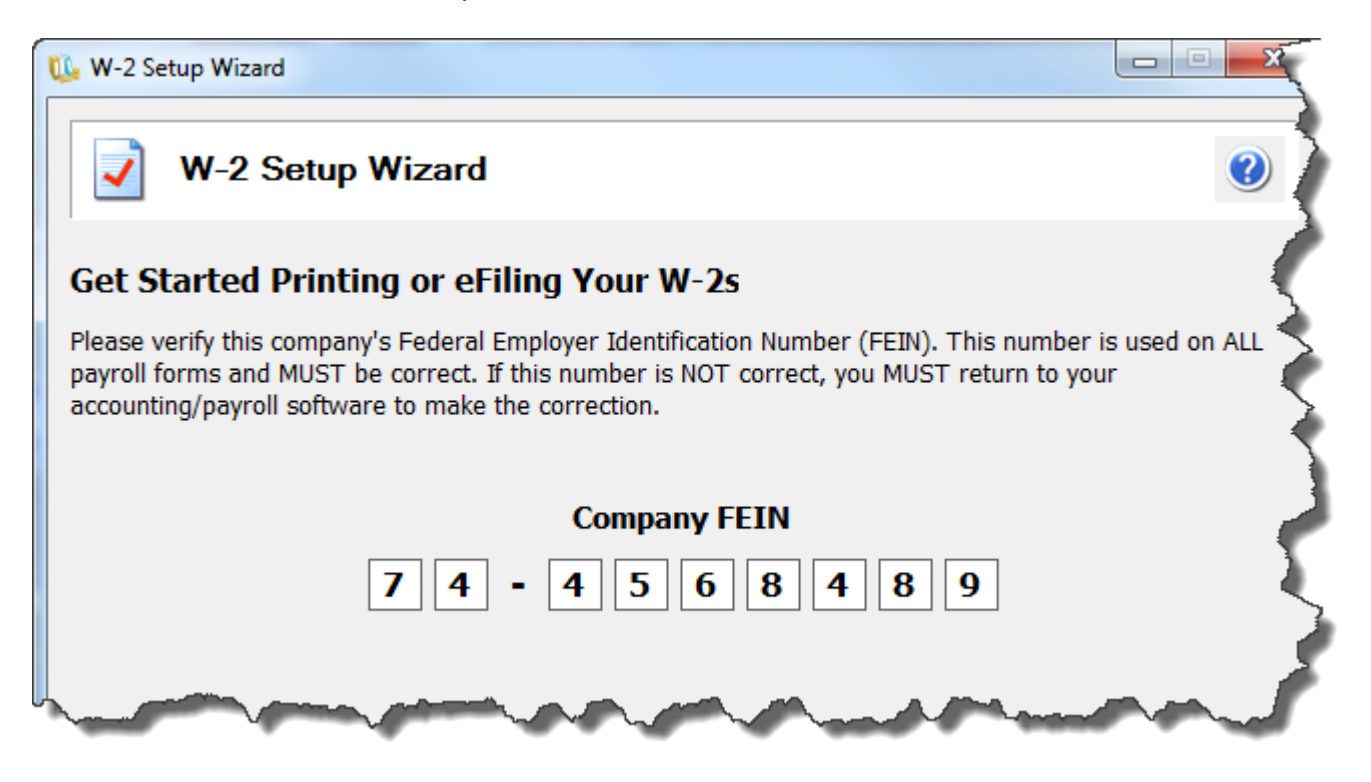

The next screen pulls in your company information.

This information should pull from what you have recorded in the Administration module. You can edit or update any incorrect or missing information in this screen.

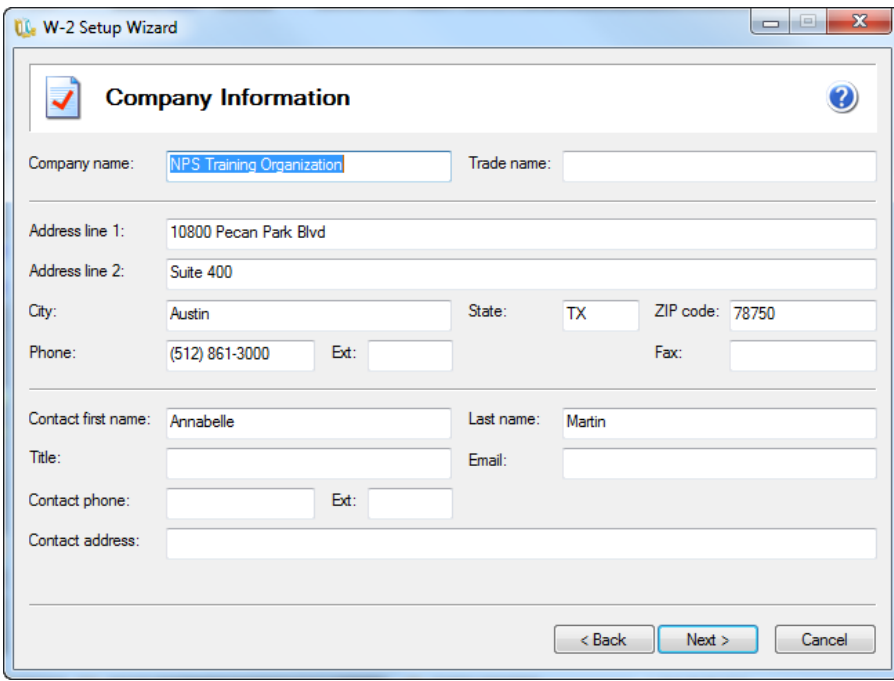

If this information is incorrect or changes after you have started the Aatrix® process it can be updated on the Aatrix® Grid under Edit>Update Company information.

#### **Tax Preparer Type**

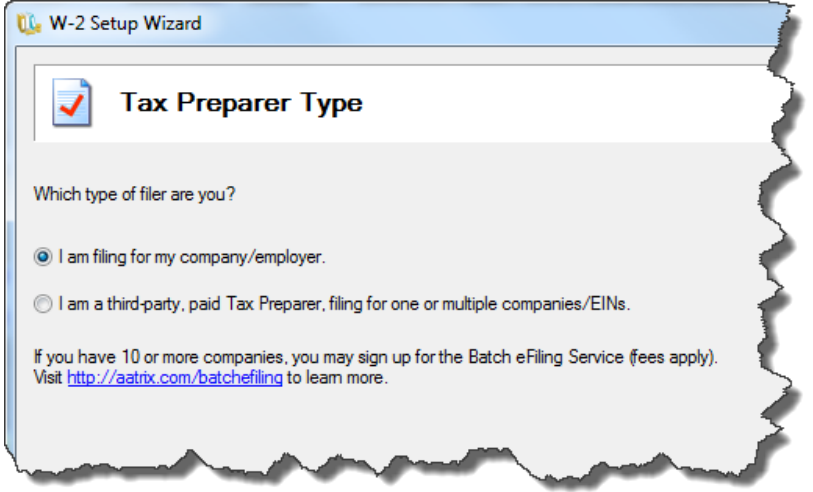

Unless you are a CPA or Tax service doing returns for someone else you should choose "I am filing for my company/employer."

#### **State and Local Tax Items**

After confirming your company information you will have the option to add columns to your W2. Columns can be added for State and Local Tax items. For instructions on how to do this see Section 7: Adding State and Local Tax Items.

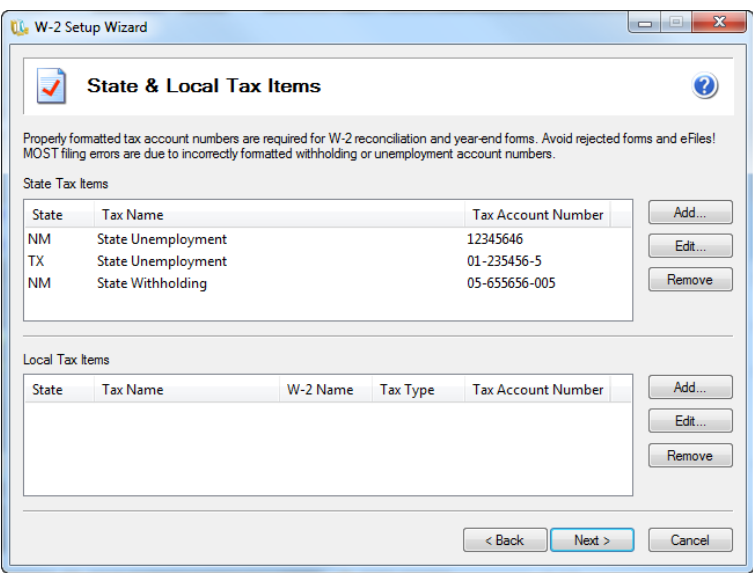

#### <span id="page-9-0"></span>**Data Verification**

This screen asks questions that allow the system to effectively verify your data based on your filing needs. In most cases you should say NO to the questions unless you have employees who meet one of the listed conditions.

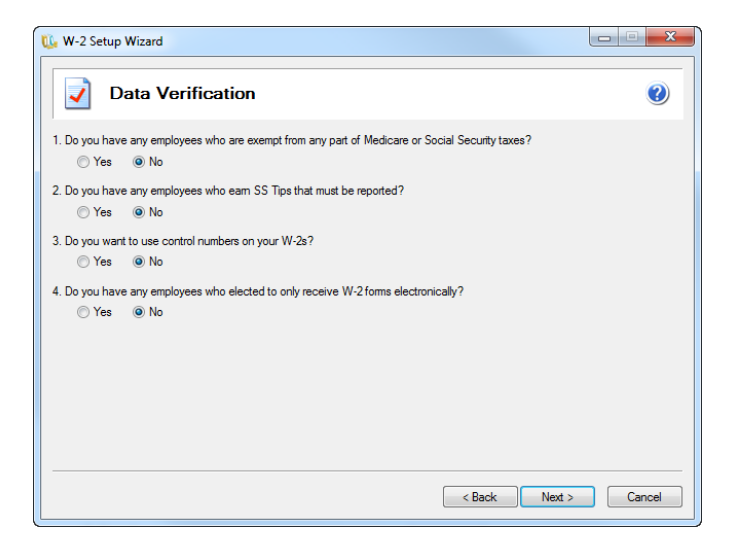

One exception common to Governments, Indian Tribes and Non-profit organizations is the first question:

"Do you have any employees who are exempt from any part of Medicare or Social Security taxes?"

If you say yes to this question please see KB 6146 for detailed instructions.

#### **W-3 Information Screen**

Next you will be prompted to enter the information that goes on your W3. Some of this information may already be in the System from the values entered in Admin>Organization>Organization Information>Electronic Filing. This information is also availible to be edited once you are in the actual grid.

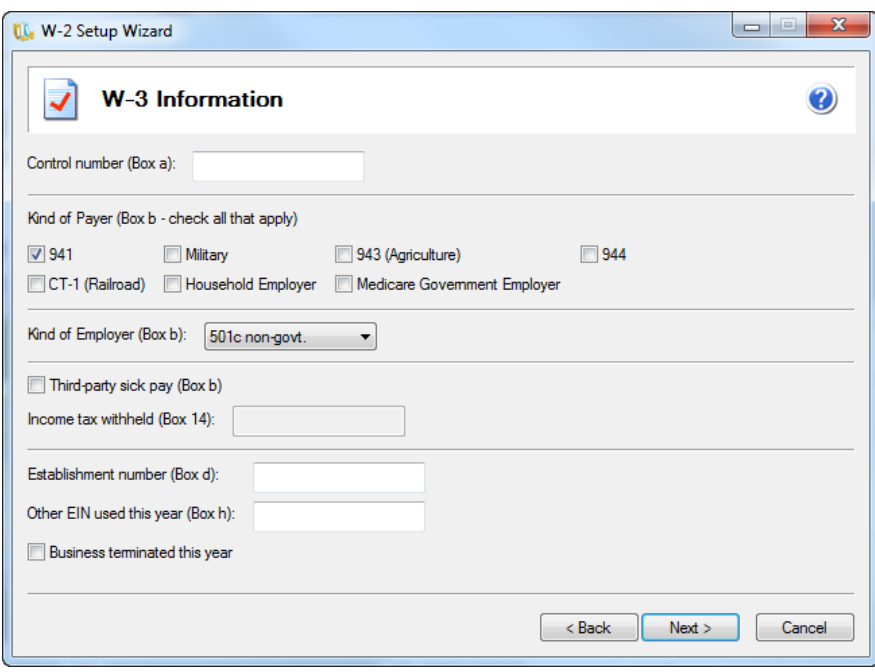

A reminder message will come up to verify the amounts in the W2 boxes with a W2 Information report from MIP FUND ACCOUNTING. For information on how to run this report please see KB 6166.

Multiple Payroll Data Files

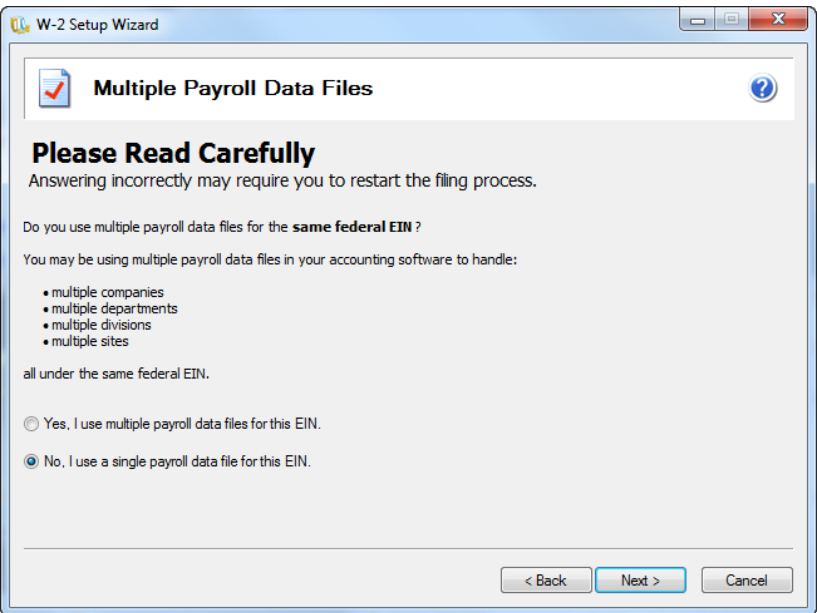

You will be asked if you want to use multiple payroll data files for the same EIN. In most cases you should click no. If you are using multiple databases with the same EIN see KB 8061.

## <span id="page-12-0"></span>**Section 2 – The W2 Preparer Grid**

#### <span id="page-12-1"></span>**The W2 Preparer Grid**

The next section of the W2 process is the W2 Preparer grid. You will use this grid to edit and verify your W2 information.

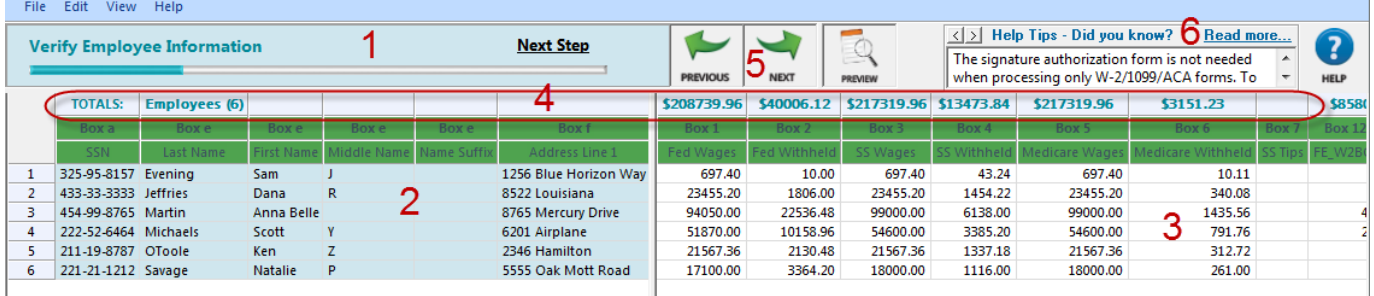

#### 1. W2 Validation Step

This details what validation step you are on as well as giving you an overall progress bar throughout the validation process. The number and type of validations depend on the answers you provided earlier in the wizard.

#### 2. Employee Information Window

This window displays all of the basic non financial information about your employees such as name, SS#, address etc. It is split from the other window to allow you to make this section bigger or smaller when you are using it.

#### 3. W2 Box number Window

This window displays all of the W2 box numbers and their values for all employees.

4. Column Totals. Gives you a total of all columns at the top. Use this amount to check your numbers against your MIP Payroll reports.

#### 5. Next Step Button

When you have completed a validation you will click Next to move onto the next one. If you need to go back you can click Previous Step.

6. Help and Tips. Information specific to the operation you are on.

After verifying all information in the grid, click next to move on. If you try and click next when some information is missing or incorrect you will receive a validation error message. In addition to the message the cell that has the problem will be highlighted in red.

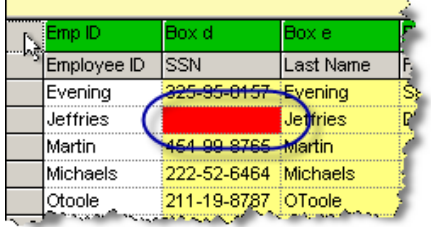

This problem must be corrected prior to moving to the next step.

#### <span id="page-13-0"></span>**Making corrections**

Make corrections through MIP FUND ACCOUNTING or within the Aatrix® preparer grid.

<span id="page-13-1"></span>Correcting the Error through MIP FUND ACCOUNTING:

To correct the error through MIP FUND ACCOUNTING you will need to exit out of the W2 process making sure *not* to save any changes.

Once out of the W2 process you will need to go into MIP FUND ACCOUNTING to make the appropriate corrections.

For corrections to basic employee information such as name and address go to Maintain>Employee Information. Pull up the employee ID and make the necessary changes.

For corrections to W2 box information you must make adjustments in payroll. For detailed instructions see Section 10: Auditing and Correcting W2s.

After you have made the necessary changes in MIP FUND ACCOUNTING, start the W2 process over again. This ensures that Aatrix® will process the changes you have made. After you get back to the preparer grid you will want to make sure the changes are there.

#### <span id="page-13-2"></span>Correcting the error through Aatrix®:

Rather than exiting the Aatrix® process and making changes in MIP FUND ACCOUNTING it is possible to simply correct the values directly on the Aatrix® grid. Simply edit the cells within the grid. You can use the tab key to automatically move between cells with error messages.

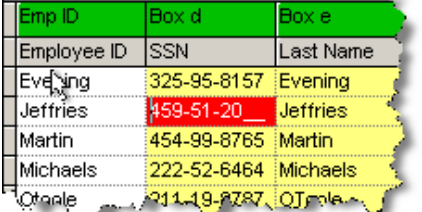

After you have made the correction you can click next and move onto the next validation. The disadvantage of this method is that changes made directly on the grid will not update MIP FUND ACCOUNTING Payroll. If you create a new W2 file the changes you made will not be present in the new file.

You can copy/paste, add new columns, and manipulate data within the grid. See Section 9 -Advanced Grid Operations.

## <span id="page-14-0"></span>**Section 3 - Filing and Printing**

After verifying your W2 information you will be able to select what options you want for eFiling and printing.

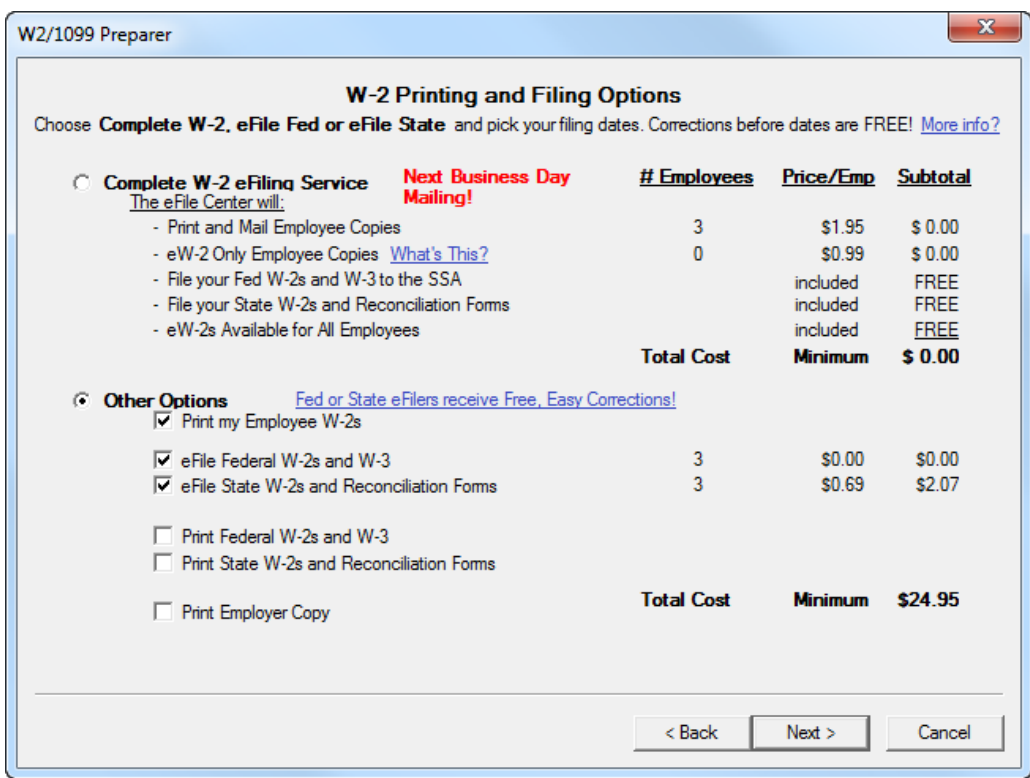

#### <span id="page-14-1"></span>**Complete W2 eFiling.**

The cost is \$1.99 per employee with a \$24.95 minimum charge. If you select this option Aatrix<sup>®</sup> will electronically file your State and Federal W2s as well as print and mail your W2s to your recipients. With this option is it also possible to post W2s to a secure website in addition to having them printed and mailed. Employees can access this website for additional copies if needed. You will also have the option to print a paper copy if you desire. You should complete your filing and have it submitted to Aatrix® by Jan 29th to ensure timely delivery of your W2 Filing.

*NOTE: There is a promotional discount on the Complete eFiling Solution. If you use this option and file between Dec 20, 2016 and Jan 15, 2016 the cost will be \$1.69 per employee with the same \$24.95 minimum.*

Also if you elect the complete filing option for W2's AND 1095-C you will be get a combined price of \$2.95/Employee. To get this combined filing, you would produce your W2's with the complete filing option. When entering information on the Aatrix efile site you will be asked when you would like to have your filing submitted for processing. Choose the last period available.

Later, when you produce your 1095 forms, choose the complete filing option. It should automatically detect your pending W2 process and will ask if you want to combine them. If your W2 filing has already been processed this discount will not be available.

#### <span id="page-15-0"></span>**eW-2 Only Employee Copies**

This is an additional option to the Complete W2 eFiling. Instead of having Aatrix® print and mail the W2s they will post them to a secure website that employees can access with a unique password. The cost for this is \$.99/employee. It is an additional option of the Complete W2 eFiling Package. Not all employees have to participate in this. If you select this option only the employees who have opted to receive the eW2 will be included. The rest will receive their W2s in the mail from Aatrix® as part of the Complete Filing package.

For detailed instructions on the Express eW2 Filing option see Section 8- Electronic Distribution of W2's.

#### <span id="page-15-1"></span>**eFile Federal W2 & W3**

Aatrix® will file your Federal W2's at no charge. You still may have to complete payment information in the process but your credit card will not be charged. You will also have the option to print the Employee, Federal, State and employer copies of your W2's. Be sure to purchase the appropriate forms for printing your own copies. See Section 5 - Required Forms.

#### <span id="page-15-2"></span>**eFile State W2 and Reconciliation Forms**

The cost is \$.69 per employee with a \$24.95 minimum charge. Aatrix® will file your State W2s for you. You will have the option of printing the Employee, Federal, State and employer copies of your W2's. Be sure to purchase the appropriate forms for printing your own copies. (See section 5).

#### **eFile Local W2-W3**

If you have any Local W2 information it may be possible to eFile Local W2/W3's you will see this option further in the process.

#### <span id="page-15-3"></span>**Printing Options**

You will have the option of printing the Employee, Federal, State and employer copies of your W2's. Be sure to purchase the appropriate forms for printing your own copies. See Section 5 -Required Forms.

For the purposes of this documentation we will use an eFile example for Federal forms and print the Employee and State copies.

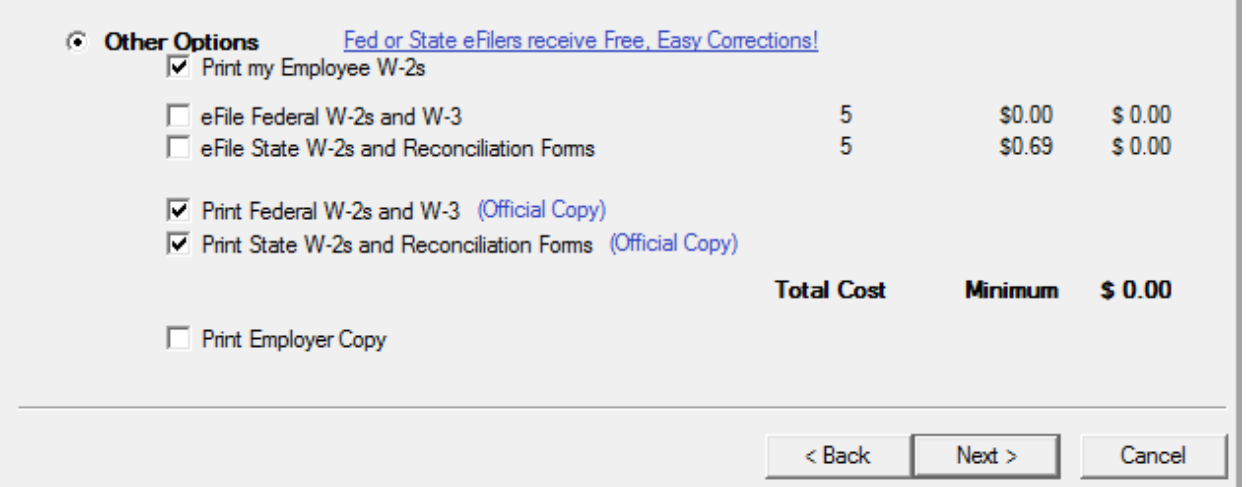

After you have selected your printing and filing options you will be asked if you want divider sheets to print between the copies. They are and not required.

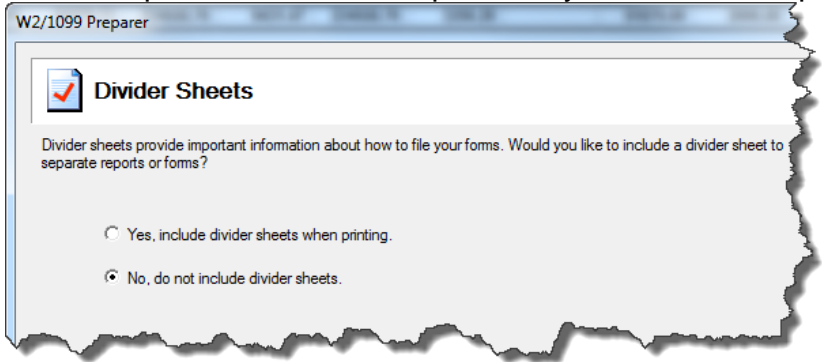

You will then get a summary of what is going to be printed out. You can print this list if you like.

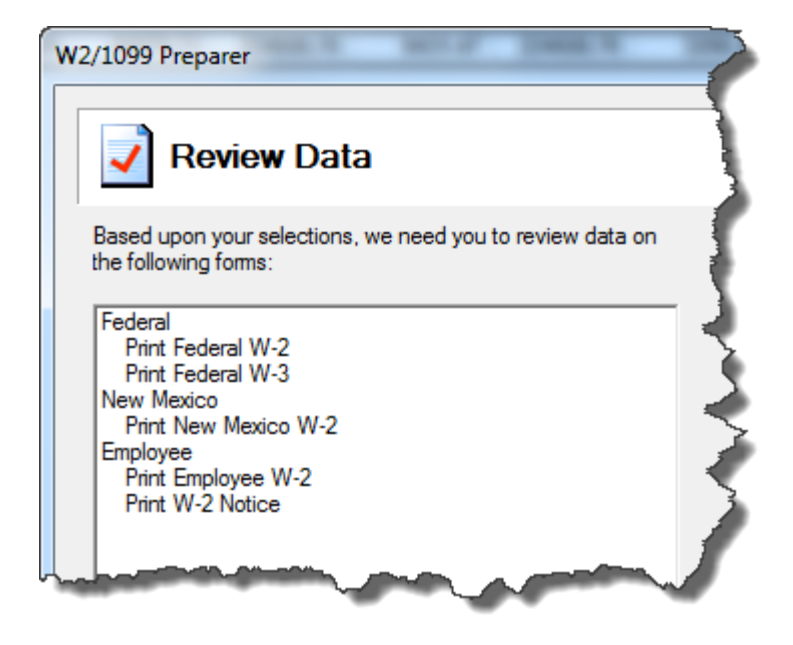

After clicking continue, the W2 Form Viewer screen will come up.

## <span id="page-17-0"></span>**Section 4 - W2 Form Viewer**

The W2 Form viewer is the final step before printing and filing. It gives you the opportunity to see what the form will look like when printed/filed. In this case it is the Employer Copy of the W2s that will be eFiled.

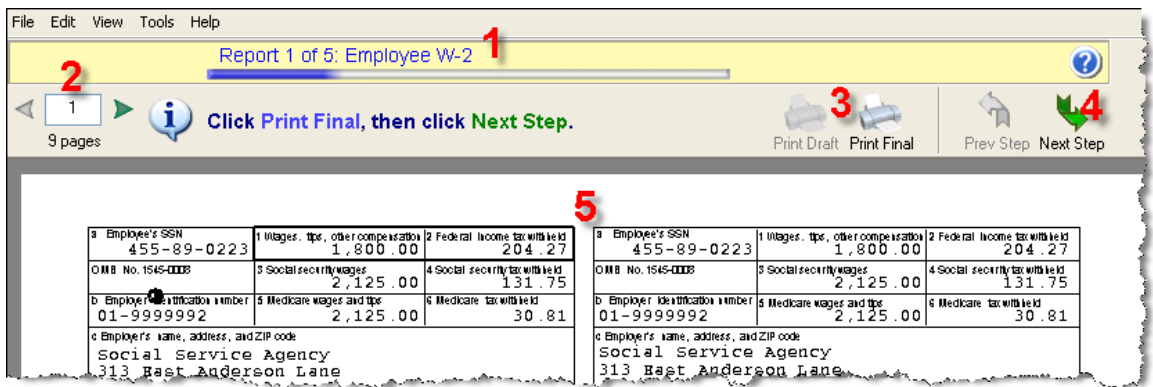

#### 1. Form Record

This section lets you know what form you are looking at. As you move between forms (ie W2 Employer Copy vs W2 Employee Copy) you will see the progress bar advance.

#### 2- Page Record on the Form

This shows you which page of the current form you are on. It lets you select which page you want to view.

#### 3. Print Buttons

Print Draft will print a watermarked copy that cannot be used for filing while Print Final will print the actual form for filing. NOTE: "Print Final" can be selected multiple times. For example, if you want three copies of a document, simply click "Print Final" three times before proceeding to the Next Step.

*NOTE: If you have selected to efile, certain forms may only have print draft available. This is to avoid accidental duplicate filings.*

#### 4- Next Step

Once you have completed reviewing and printing these forms click this to move on to the next form in your list. For W2 filing the Previous Step button is disabled. If you have to go back to an earlier form you will need to start the process over again.

After you have clicked Next Step on the first form it will take you to the next form on your list as well as asking if you would like to print the final copy of the form. Once you have advanced to the next form **you cannot go back to a previous form without restarting the process.** Look in the Form record section (pictured in yellow) to see what type it is. In this case, it is the Employer W2.

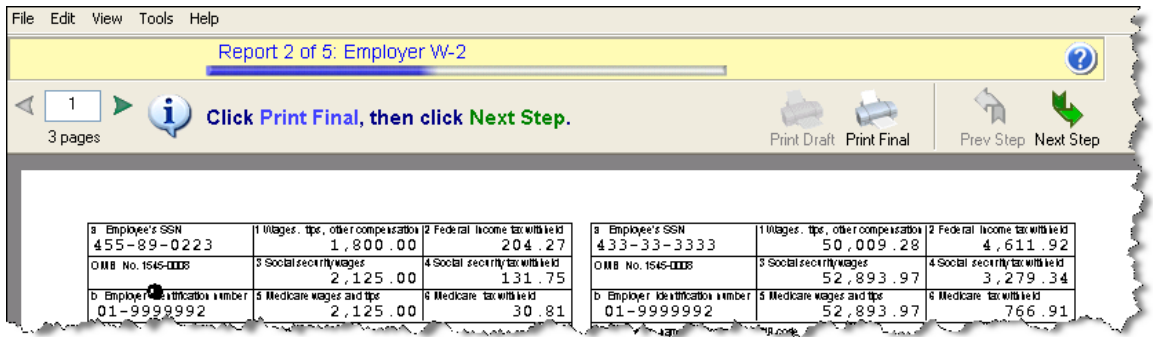

#### Clicking the Next Step button will bring the next form and so on.

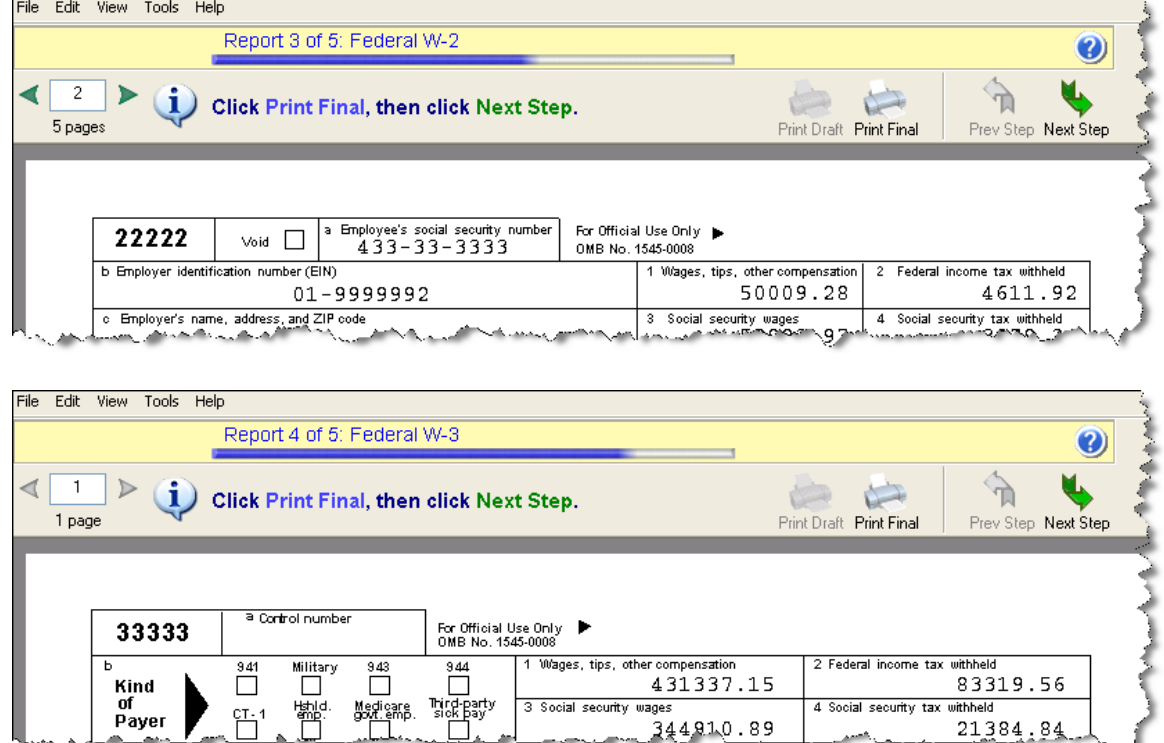

The final Page is the Employee Instructions. If you do not have forms with these instructions printed on the back you can print them out now and distribute them to your employees.

21384.84

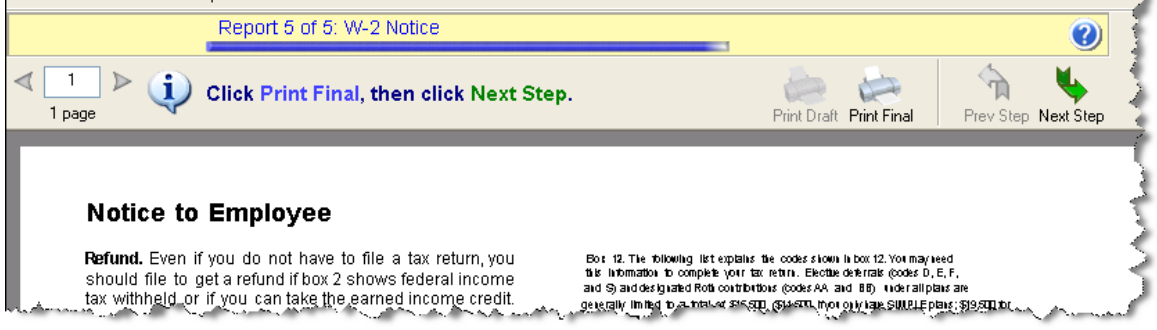

#### <span id="page-18-0"></span>**eFiling**

L

쀎.

After you have done all of your printing, if you selected to do any eFiling you will be prompted to Log into the Aatrix® Website.

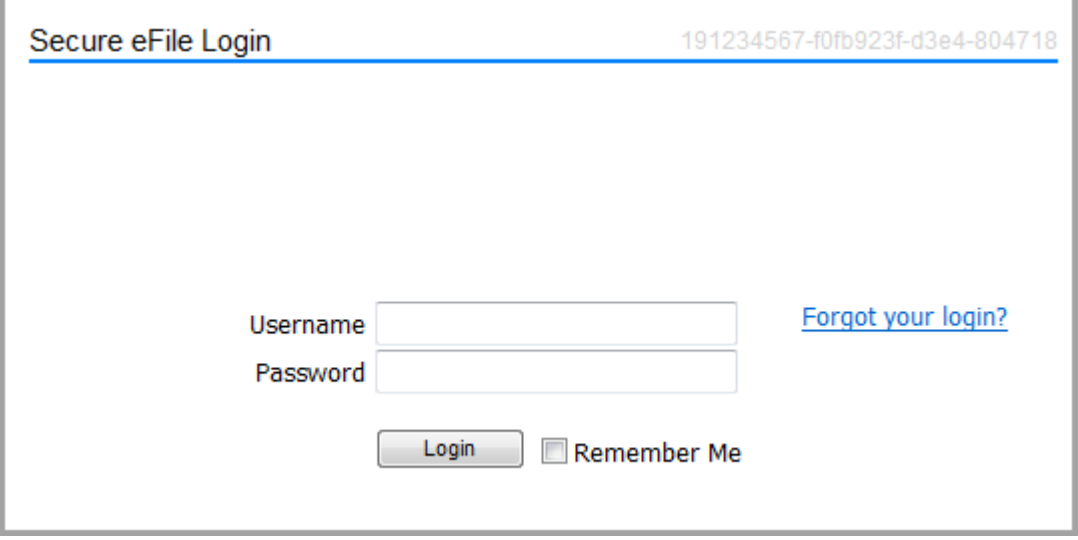

Use your Aatrix® username and password, not your MIP Fund Accounting username and password. If your organization's FIEN # has already been registered with Aatrix® and you do not know your user name or password contact the person who registered. If they are not available contact Aatrix® directly for your options. They can be reached at [helpme@aatrix.com](mailto:helpme@aatrix.com) or 1-701-746-6814,

If this is your first time using Aatrix® or your organization does not have an account click the [Forgot your Login?](https://efile.aatrix.com/pages/security/recoverlogin.aspx?x=1) Link followed by the [Enroll](https://efile.aatrix.com/pages/enroll/enroll.aspx?v=ATX000) Link on the page that loads. To complete your enrollment you will need to have your organization's information, a credit card number. You will **need to print then fax or mail an authorization form before anything can be filed through Aatrix®. (This includes free Federal filings)**

After you have eFiled you can exit out of the process or do more processing. For instructions on additional processing or to do corrections see Section 6.

## <span id="page-20-0"></span>**Section 5 - Required Forms**

NOTE: W2's, 1095-C's and 1099's will be done through Aatrix®. You may wish to order your 1099 or 1095-C forms when you order your W2's. For more information on how to do 1099's through Aatrix® see KB 12806. For information on 1095-C forms see the required section of KB 13801.

MIP FUND ACCOUNTING Fund Accounting includes the "Tax Forms and eFiling by Aatrix®" functionality for Payroll tax forms. This new feature eliminates the need for some or all pre-printed formsallowing you to eFile or print your tax forms on plain paper instead. If you chose to print forms note the requirements.

#### Form Requirements for W2

-The Employee copy of the W2 should be printed on the blank 4 part perforated paper.

-The State copy (if any) should be printed on the blank 4 part perforated paper.

-The Employee Notice is printed on the back of the 4 part perforated forms or it can be printed separately on plain copier paper

-The Federal copy of the W2 can be printed on plain copier paper, no forms needed.

-The Federal copy of the W3 can be printed on plain copier paper, no forms needed.

-The Employer copy of the W2 can be printed on plain copier paper, no forms needed

Below is a pricing list including the form numbers for Abila Checks and Forms. To Order call 1-844-857- 2898 or log on to

#### **<http://abila.checks-and-forms.com/homePage.do>**

Only the below part numbers are compatible with MIP FUND ACCOUNTING.

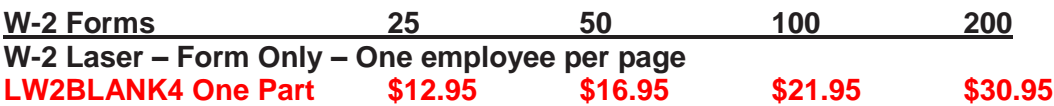

#### **Bundle W-2 Laser Package Set – Forms and matching envelopes. LW2BK4DWS \$34.95 \$45.95 \$51.95 \$77.95**

*Prices are subject to change without notice.*

W-2 Forms have the following features:

- IRS-Required Plain Perforated Paper
- Laser W-2 for use with Laser or Inkjet printers.
- Each 8 1/2" x 11" sheet is perforated according to IRS regulations
- Fully compliant with IRS Publication 1141
- Employee filing instructions already printed on the back to save you time and money
- Form only option also available upon request.
- Free W-3 Transmittal form with every W-2 order (not needed).

**Question-**If I have forms left over from last year can I use them?

**Answer-**The blank perforated stock does not change from year to year. Any unused stock from last year can be used this year. Pre-printed forms are year specific and cannot be reused.

## <span id="page-21-0"></span>**Section 6 - Corrections, W2C's and Additional filings**

To do a correction, W2C, reprinting or additional filing you should select the Federal, W-2/W-3 option from the initial window. Selecting History will achieve similar results but you will not have the option to start over.

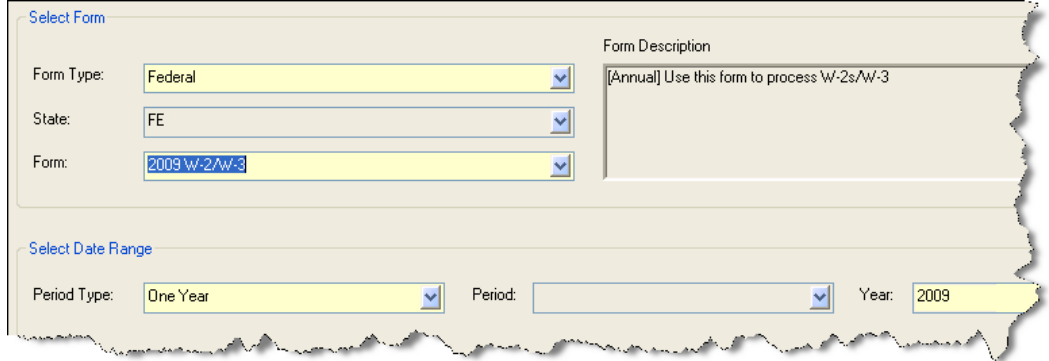

After you have entered any information into Aatrix® or saved any information the next time you go back in you will be asked a question if you want to continue using the Work in Progress. It is best to say NO to this question (saying yes will take you directly to the Aatrix<sup>®</sup> grid).

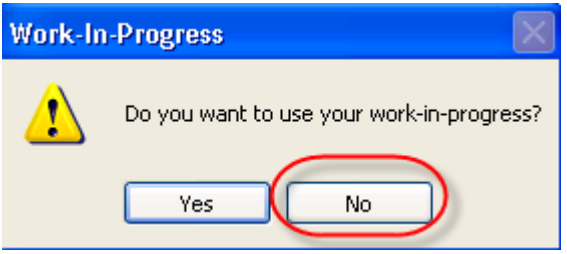

Saying NO will bring up the W2 History File Options screen. This will let you do reprints, additional filings or corrections.

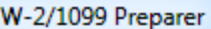

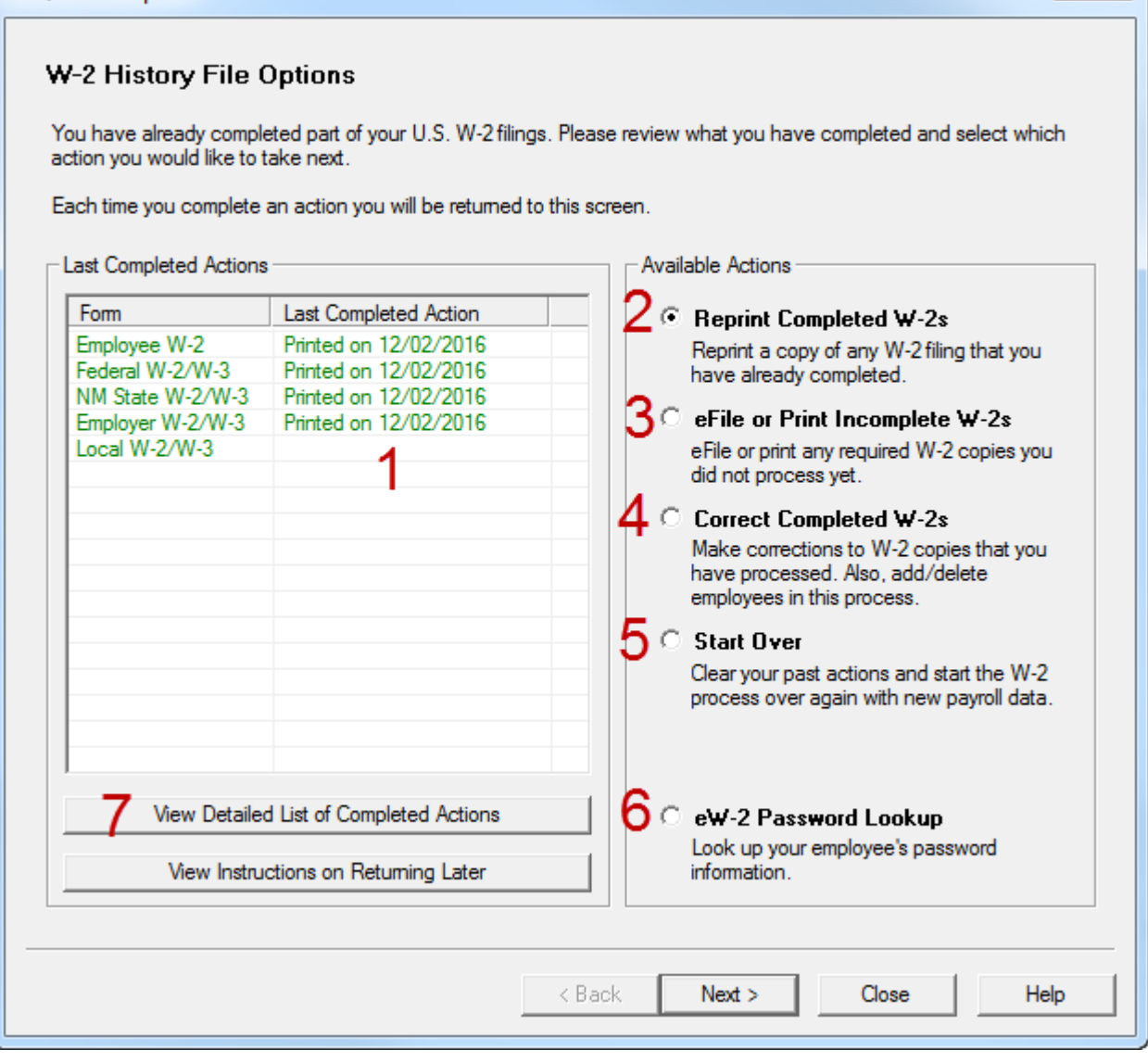

1 – This is a list of the current status of your filing.

#### 2 – Reprint Completed W2s

You would use this action to reprint any copy of the W2 that has been taken to completion (either through printing, filing or e-filing). This is the option you would use to replace a lost W2 or give an employee an additional copy.

#### 3- Process Non-Filed W2 Copies

You would use this action if you have not fully completed your W2 filing. For example, you may have printed the employee copies but not e-filed. Or you may have filed the federal copies but not the state copies.

#### 4- Correct Completed W2s

You would use this option if you need to make a correction to a W2 that has already been distributed or filed. For example, you print and e-file your W2's and then an employee points out a mistake. You would not use this option to produce a W2 that was missed or skipped.

 $\mathbf{x}$ 

#### 5 – Start Over

This option will delete your previous W2's and start over again. You will lose any changes or modifications you have made to the W2's in the Aatrix® grid and the data will be pulled from MIP FUND ACCOUNTING. If you have eFiled this option will not be available.

#### 6 – eW2 Password Lookup

After you have filed W2's using the express filing or complete filing methods this option will be available to look up the employee's password for their eW2's.

#### 7 – View all Completed Actions

This gives you a history of your past W2 actions. It is a good record of what was done when.

The status column gives you the status of the various actions. The different status values are.

Print&Mail *–* The record of a W2 that made it to the printing process.

eFile- The record of a set of W2's that were eFiled. This doesn't mean that an eFiling was actually sent to the government. Only that it was selected as an option.

Record – This is the record of the information in the W2 Preparer Grid.

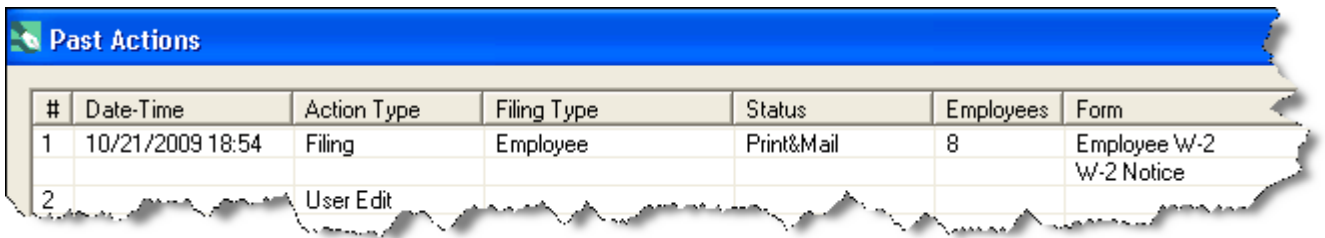

#### <span id="page-23-0"></span>**How to Process Additional New Filings**

If you did not do all of your filings the first time (for example you skipped your Employee filing) you have the option to go back and do them. To do this you would choose Option 4 – Process Non-Filed W2 copies.

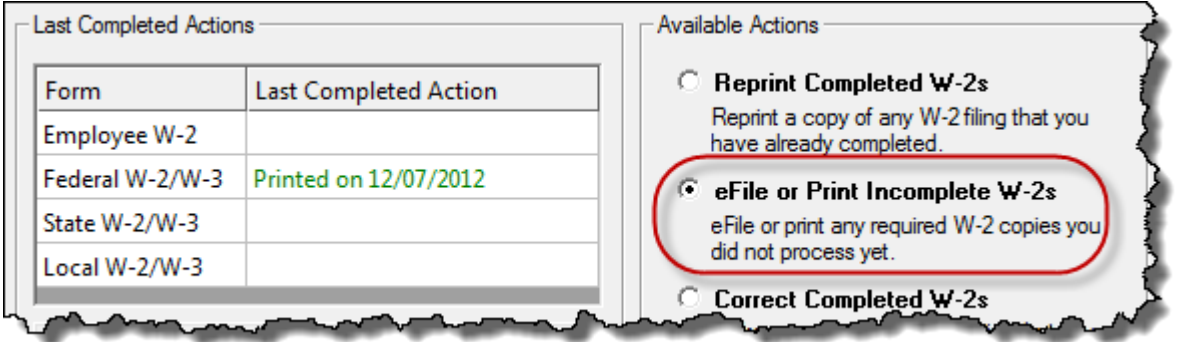

In this example notice that the check box for "Print Federal W2s and W3" is grayed out because of past actions.

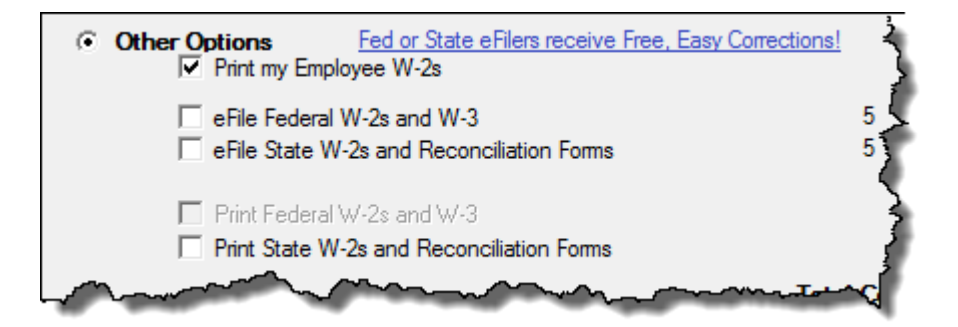

After selecting that, you will be asked a few questions in the Wizard and then you will get the screen showing what actions will be taken.

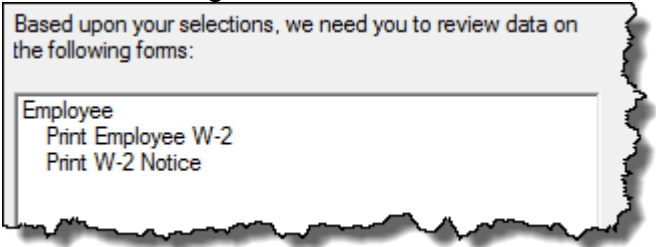

You will get the form viewer screen with the forms selected to print. After successfully printing all the forms you will see that your actions have been updated.

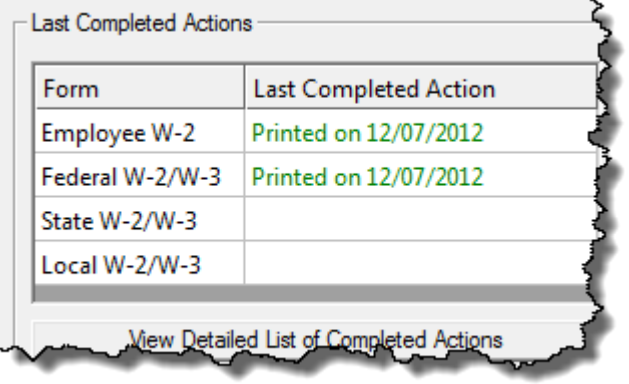

#### <span id="page-24-0"></span>**How to Reprint Completed W2s**

After printing once, if you need to reprint a W2, you can do that from the W-2 History File Options. You select the Reprint Completed W-2s action.

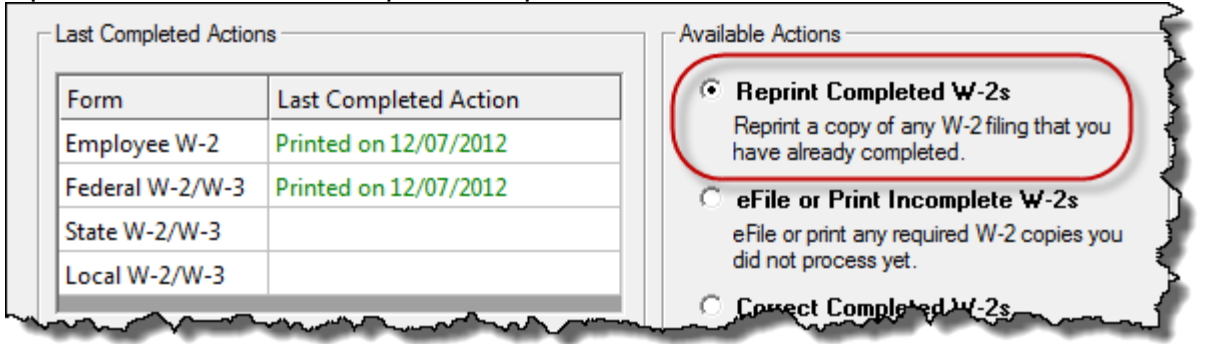

If you select this, you will get the Reprint Options screen. This will let you select from your already printed forms which ones you wish to reprint.

NOTE: After January 2017 Aatrix will restrict the reprinting of forms to one kind at a time (Employee copies or Federal Copies or State Copies). This is done to reduce confusion about what is reprinting and what paper stock is required. If you have to reprint multiple types of forms simply repeat the process for each type.

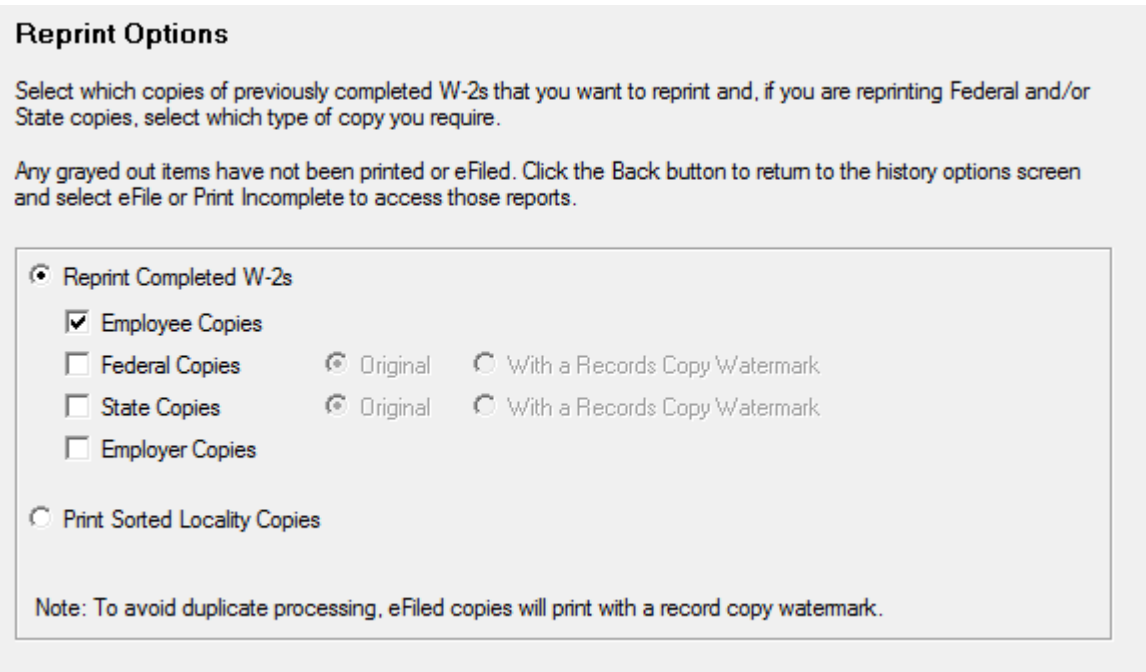

If you select Federal or State Copies the box at the bottom asking if you want to reprint Original or Record copies becomes active. Original Copies can be used to file taxes with the government. Record Copies will have a "Record Copy: Do Note File" watermarked on them.

After selecting the copies, you wish to print the Reprint Employee Options Screen Comes up.

NOTE: If you have used the complete filing option reprints will be watermarked record copy. If you have eFiled the Federal Copies will be watermarked.

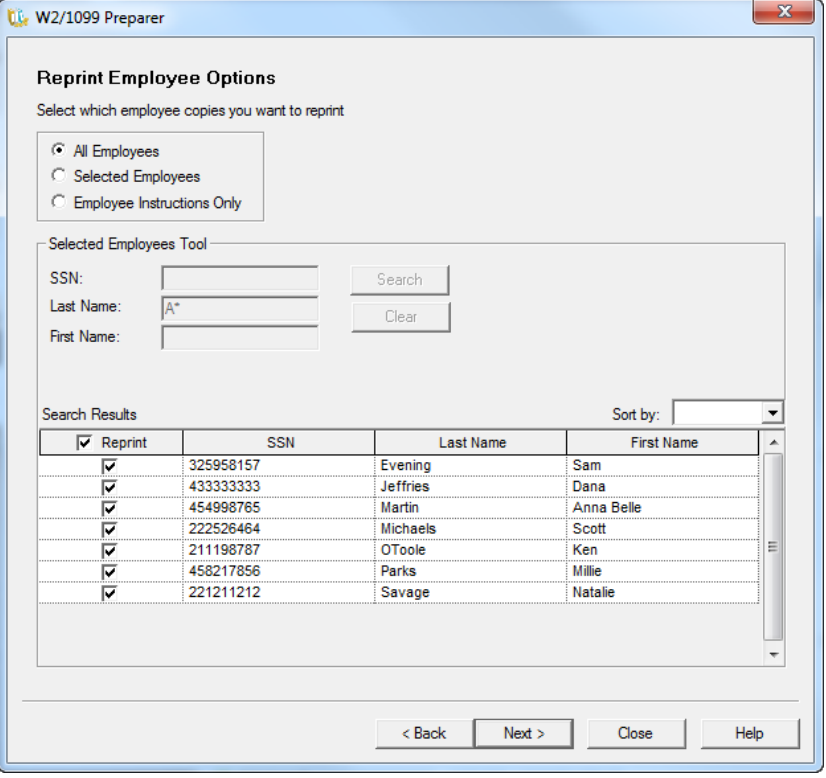

This screen gives you the option to reprint all or a select group of employees. If you choose selected employees, you can filter and sort on employee information and select the employees you need to do the reprints for.

After Clicking "Next" it will take you straight into the form viewer window. You can make your reprints directly from this window.

Reprints will not update your last action but will show up in your View All Completed Actions.

#### <span id="page-26-0"></span>**Correcting W2s**

If you have already printed and filed your W2's and need to do a correction you will choose the "Correct Completed W2's" option.

This will bring up the Correction Options asking if you have distributed any copies. If any copies have been given to the Employee or Filed to the Government (mailed or Efiled) you should check the boxes.

If you have eFiled or used the complete filing option the system may restrict your options based on the status of your eFile in Aatrix.

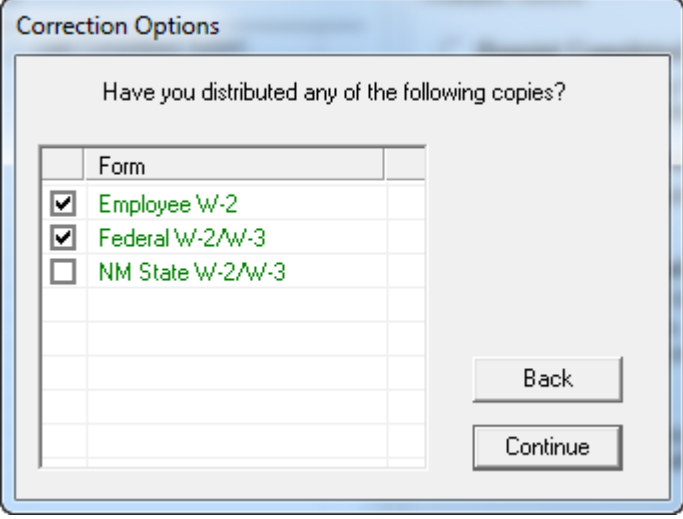

Selecting this option will take you back into the Aatrix® Grid which will show your W2 History. You should make the necessary changes to your W2 Information.

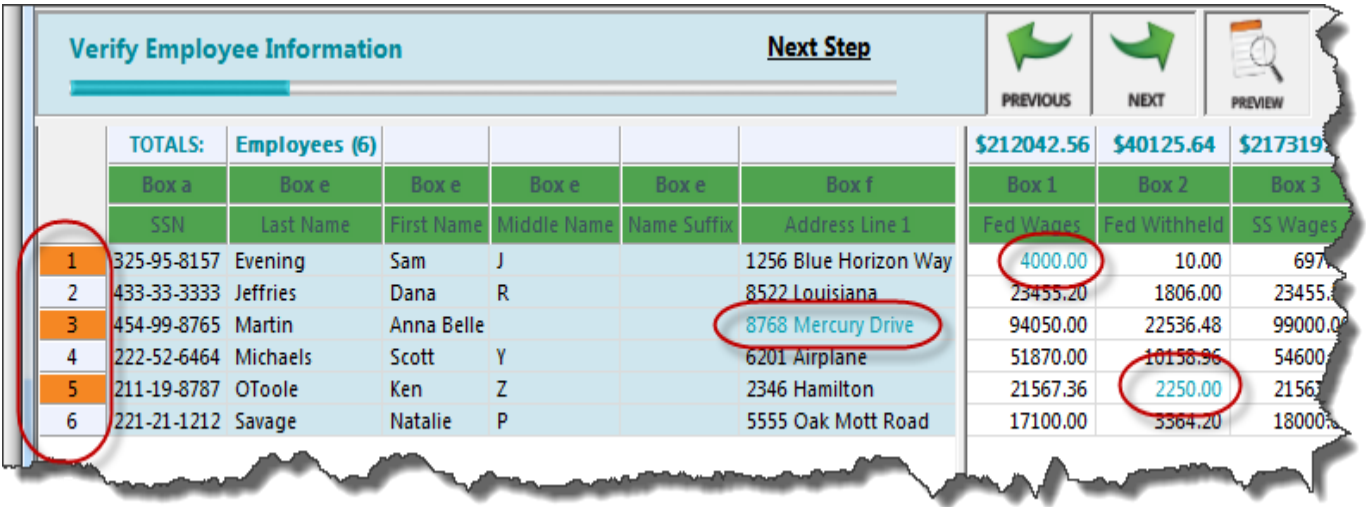

Anytime you make a correction the field corrected will change color and the row number that field is located on will become highlighted as well.

WARNING- Do not delete any employees from this grid unless they were not supposed to be issued a W2. Deleting employees from this grid will result in their W2 record being removed, even if you have already eFiled.

<span id="page-27-0"></span>After all the changes have been made and the data has all been verified if there were state corrections required you will be asked to verify that.

#### **W2C**

When you go to print your corrected filings you may either get a W2C or a replacement W2. It depends on if your W2's have been sent to the government or eFiled.

After the correction process you will be asked a number of questions. Depending on how you answer the questions will determine if a W2C or replacement W2 is appropriate.

Even if you have eFiled you may still get a replacement W2 because Aatrix® has not submitted your eFile to the Federal Government.

Depending on the forms chosen and the type of corrections made Aatrix® may print some or all employees after you have made a correction. If you do not want to print the entire range of employees that Aatrix® lists you can choose to print specific pages.

#### <span id="page-28-0"></span>**Starting Over**

If you have significant problems with your W2 you may wish to simply start over. To Start over choose the Start Over Action on the W-2 History File Options.

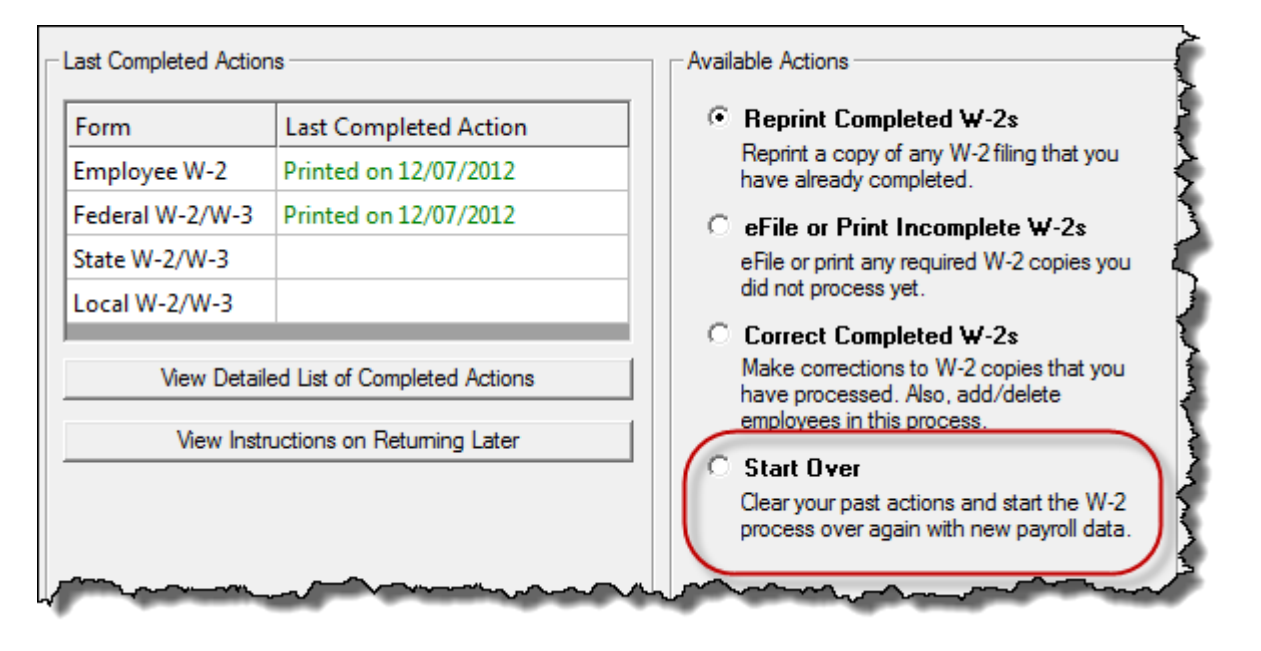

You will first be asked if you have distributed any copies. This means that you have either handed them out or filed them.

If Copies have been distributed, then you cannot Start Over. Instead you must go to Correct Completed.

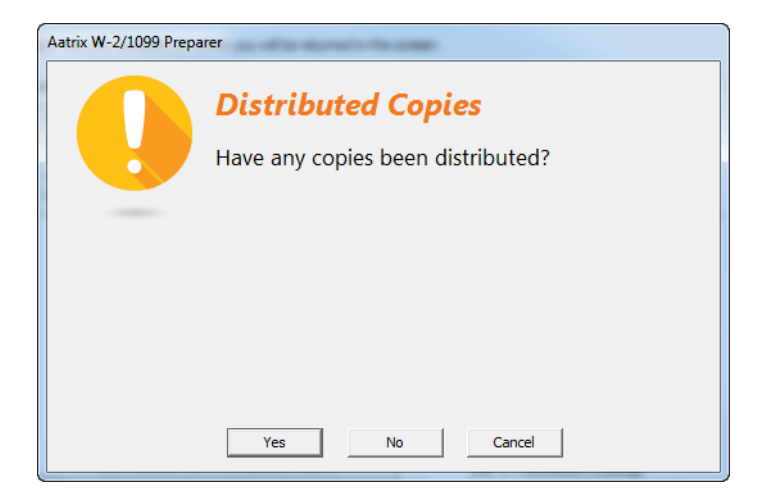

If you say NO then it will take you back through the W2 Wizard. The grid will be refreshed and new information will be pulled in. *Any previous edits, deletions or changes that you made in the Aatrix® grid will be lost.* 

After verifying your data you will proceed through the W2 printing/filing process like before. In the end you will print new copies of your W2's and have the opportunity to eFile the correct information.

If you have eFiled Start Over will not be available. If you wish to start over you will need to log onto the Aatrix® website and delete your filing for start over to be available. If any portion of your filing (Federal or State) has already been submitted, you will not be able to delete it. If you need to start over at this point you will need to contact Aatrix® for assistance.

## <span id="page-30-0"></span>**Section 7 - Adding State and Localities to your W2**

Aatrix® directly supports printing forms for many states as well as a few select localities. If you have information for an Employee's state withholding already recorded in payroll, it will automatically be pulled into Aatrix® and you will see it identified in the preparer grid. If you don't have that information, or you need to record some type of information that is not recorded in MIP FUND ACCOUNTING, you have the option of manually creating that column in the W2 and then manually adding the values.

In the W2 Setup Wizard there is a screen for adding State and Local Tax Items. If you have already gone past this point you can always go to Edit>Update Company Information to get back to the wizard.

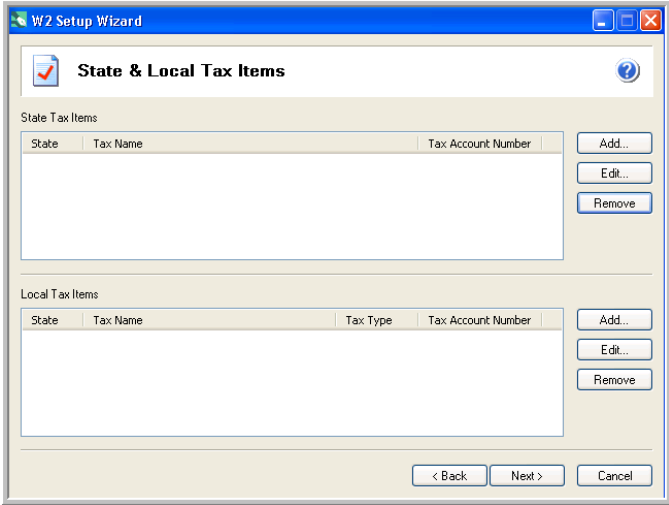

If you click on *add* it will let you create the tax. There are a number of pre-defined taxes for states and some localities.

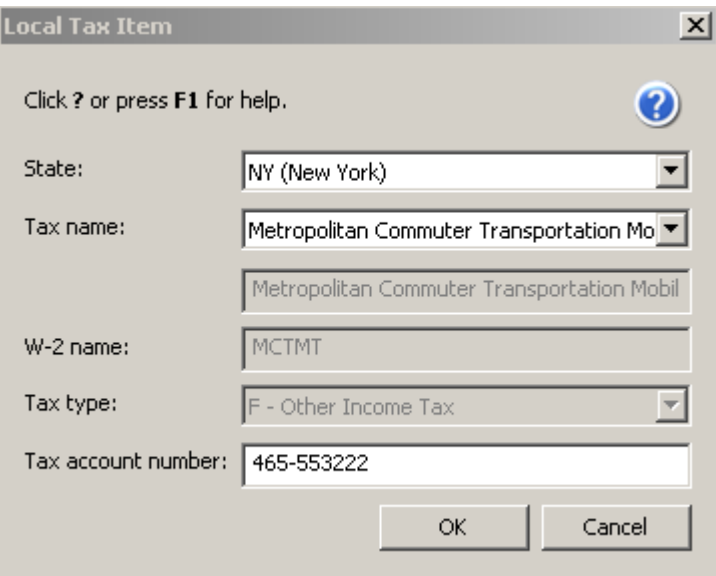

If you do not see the tax you are looking for it will need to be created.

To create a new tax you must first select the **state** that the Tax resides in, even if it is a local tax (what state is the locality in)

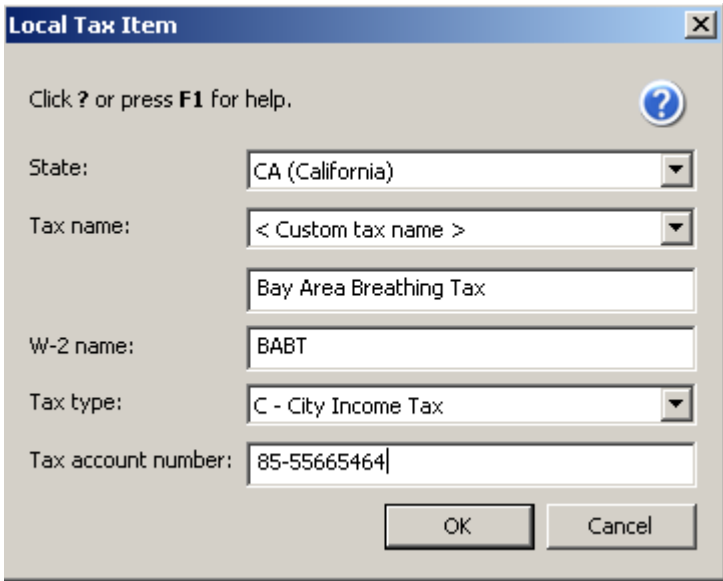

There are different Tax Types that can be designated. They are City, Counting, School District and Other Income Tax.

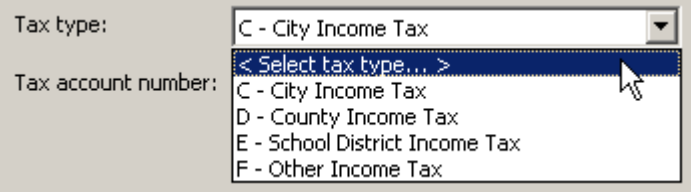

After you have added the Tax(es) you should see them in the screen to use.

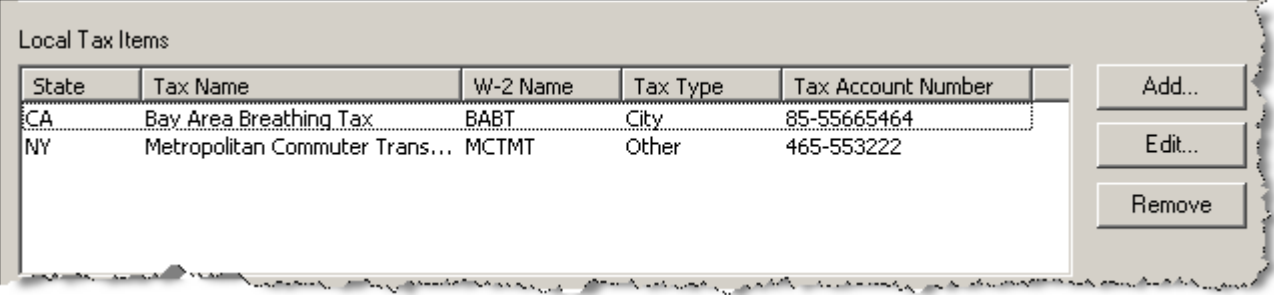

After the columns have been added continue with the W2 process as normal until you get to the preparer grid. On the preparer grid you see the columns that you have added.

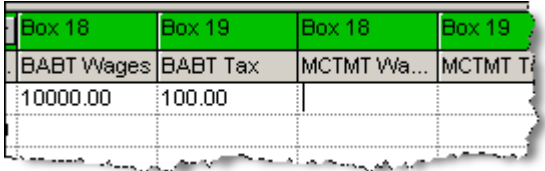

If you do not see the column that you added, it is because the value that you gave it in the *Tax Name* portion of your setup is not a field that can show on the W2.

You will notice that there are no values for these taxes in the preparer grid. You will need to manually type the values in. To manually add in values, click on the cell that you wish to type in a value. You may be able to type the value directly into the cell or it may bring up an edit box.

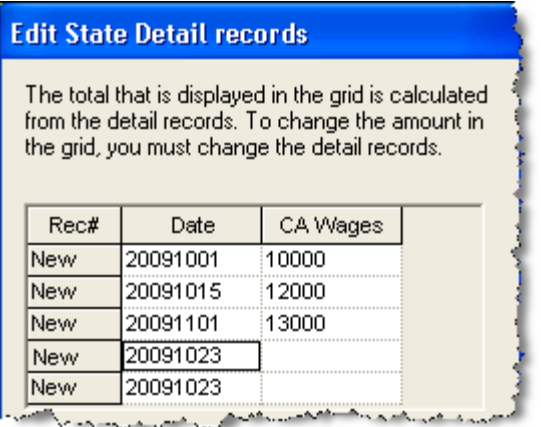

Some values that you put in (usually State Wages and Taxes) must have a date associated with them. The edit box allows you to enter the wages in with as much detail as you wish. The Date column is the date that those wages were paid. You can break the wages out into the actual dates they were paid or lump them together at the end of the year depending on your reporting needs. The date format in the date column is YYYYMMDD.

Other values (usually Local wages and taxes) may not require a date. The values can be directly typed into the cell. When you are done the values should appear in the grid.

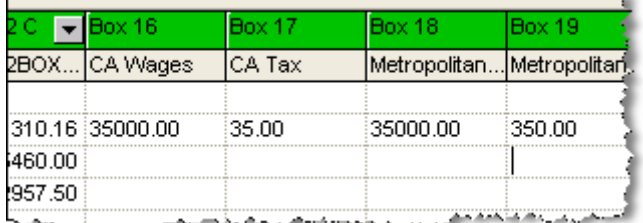

**Sales Control Marie** كنزو يردين والمتحدث والمتحالي يتعاشموا

These values will carry forward to your W2 printouts and filings.

#### **NOTE: Any information entered through this method WILL NOT update the values in MIP FUND ACCOUNTING. It will only show up in Aatrix®.**

## <span id="page-33-0"></span>**Section 8 – Electronic Distribution of W2**

The ability to distribute your W2's electronically is an option as part of the Complete Filing Solution. If you wish to use electronic distribution you have two options.

One is to distribute electronic W2's in addition to the regular complete filing solution. You pay for the complete filing solution and in addition to Aatrix® printing and mailing the Employee copy the information will be available for download off of a website.

The other option is to distribute electronic W2's ONLY. This decision is made on an employee by employee basis. Selected employees will not receive a paper W2 in the mail. Their information will be available for download on a website. Using this option reduces the cost of filing from \$1.95 to \$.99 for each employee selected. This selection process is made in the Aatrix® grid.

For the most efficient processing there are several steps you should take prior to running your  $W2's$ 

First go into Administration>Organization>Organization Information and select the electronic filing tab. You should fill in the information requested.

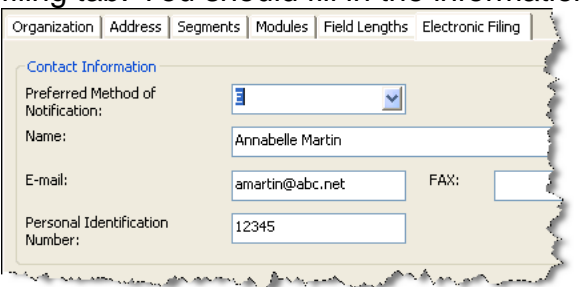

Prior to doing electronic W2's you are supposed to receive a signed consent form for each employee. You can print a copy of this form by going into Payroll>Activities>Tax Forms and E-Filing by Aatrix® and selecting the Electronic W2 Consent form to print.

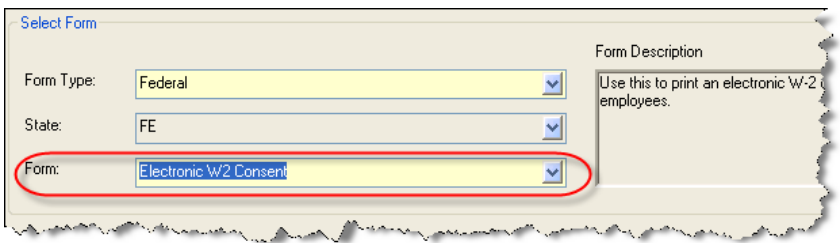

After you have received the forms you should go to Maintain>Employee Information and pull up each of the employees that have elected to receive an eW2. On the W2 tab there is a place to put in the Electronic Employee W-2 Information. You should fill this information in.

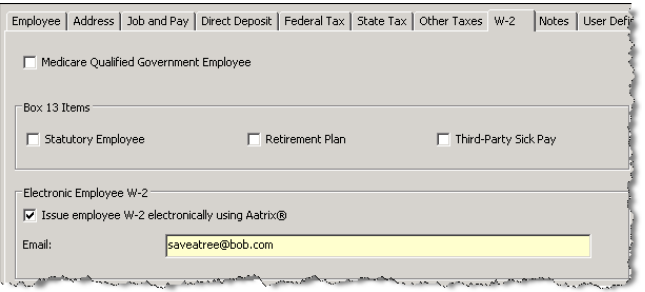

After you have updated the employee information it will automatically pull into Aatrix®. If you don't put this information in you will have another chance to add it to the Aatrix<sup>®</sup> grid.

Once in the Grid you will be able to see and modify the electronic W2 information.

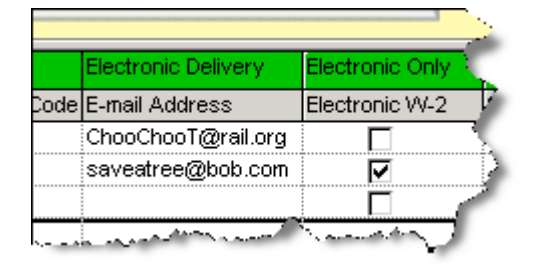

If you have selected the complete filing option then every employee who has an email address will have the option of retrieving their W2 electronically as well as receiving the mailed copy and you will be charged \$1.99 for that employee.

Employees who have the Electronic W-2 only box checked will only be given an electronic copy, no paper copy will be mailed, and you will only be charged \$.99 for that employee vs. \$1.99.

If you do not have the employee email address at the time, you can still print out an access letter for the employee to use to retrieve their W2 information and add their email address in the W2 Password Lookup Tool (see above, Section 6, Field 6 of this guide) and email them the notification at that time.

After you have confirmed the electronic W2 information in the grid, then go to select the complete filing option, you will see the price difference if any employees were selected for electronic W2's only.

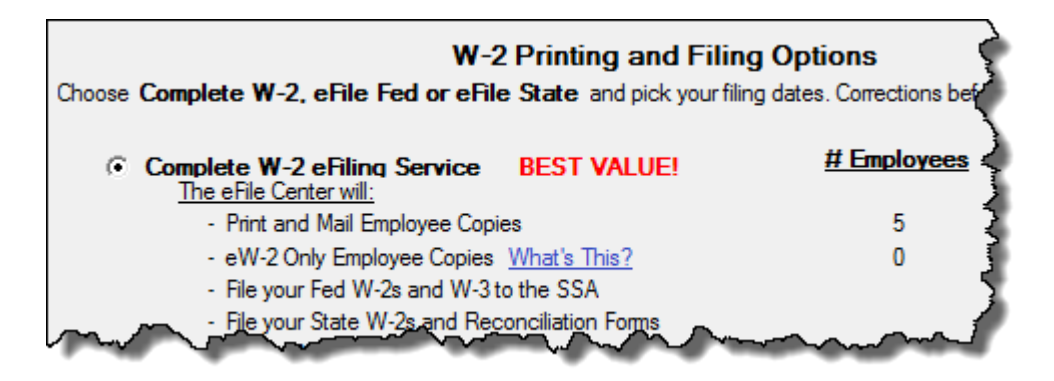

## <span id="page-35-0"></span>**Section 9 - Advanced Grid Operations**

The W2 Preparer grid has a number of data manipulation options built into it. These can be accessed through the various menus or by right clicking on the column headers.

The Edit Menu provides the most functionality. Similar to an excel spreadsheet you can sort, cut, copy and paste information to and from the grid.

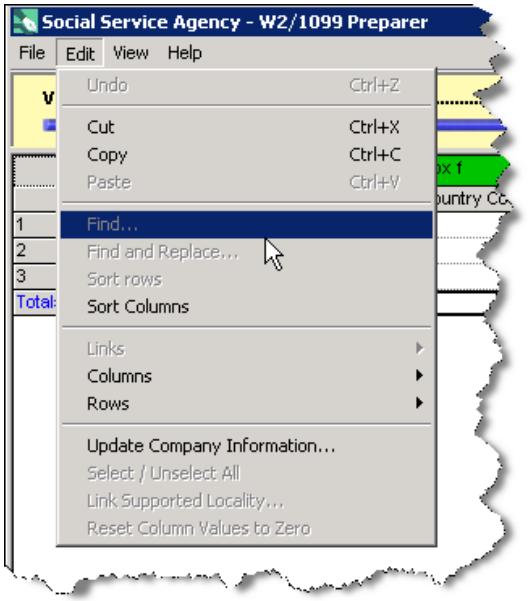

#### **Copy/Paste**

The Aatrix® grid has copy and paste functionality built into it. You can select an entire row or an entire column to copy or paste. Select the Row or Column header like you would in a spreadsheet and go to Edit>Copy or CTRL+C. You can then paste this into your spreadsheet. The inverse can be done as well. Copy a range of cells from your spreadsheet and paste them into Aatrix® a column or row at a time. Due to limitations of the Aatrix® program *it is not possible to copy or paste multiple rows or columns at the same time.*

#### **Update Company Information**

If you need to make changes to your company information (Address, State and Local Tax Items, 941 information, third party sick pay etc) you can do so in the Aatrix® grid by going to Edit>Update Company Information. This will bring up the initial company information Wizard and let you make changes.

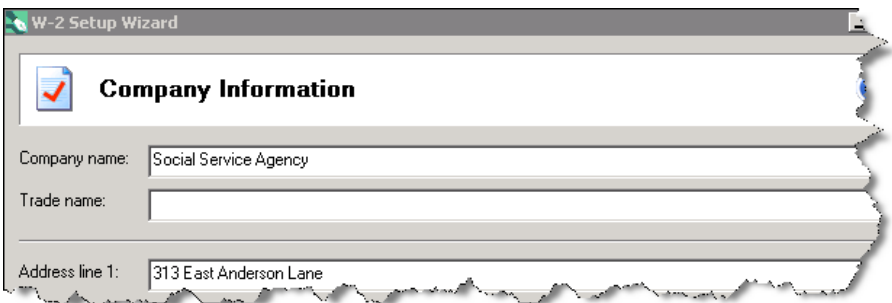

## <span id="page-36-0"></span>**Sorting**

Aatrix® provides the ability to sort on any column in the grid. To sort on a column RIGHT CLICK on the column in question you will see a sorting option on the dropdown menu.

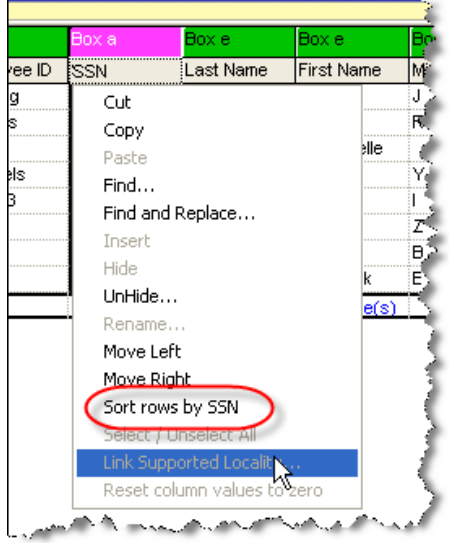

#### **Other Column Functions**

In addition to sorting there are a number of other options you can do with each column.

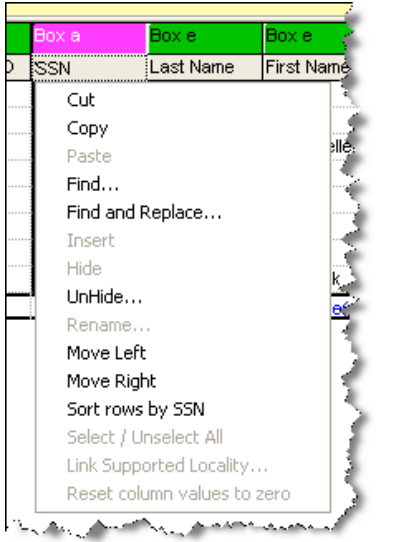

You can move the columns to the left or right. You can Cut or Copy information. You can also Find or Find and Replace.

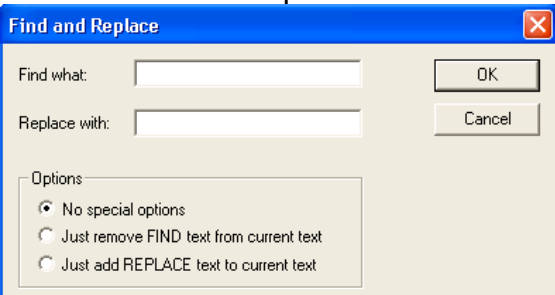

#### <span id="page-37-0"></span>**Inserting a Row**

Another useful command in the edit menu is the Rows>Insert. If you need to add a new record to your W2's you can insert a line into the grid and then manually add the record by typing in all the information. You can also insert a row by selecting the Row by *right clicking* and choose *Insert*.

#### **Deleting a Range of Rows**

While you cannot copy a range of rows it is possible to delete a range of rows. This can be useful after you have sorted rows for records you do not want. You can use the SHIFT + Click to select a range of contiguous rows or the CTRL + Click to select multiple non-contiguous rows.

#### **Run W2 Notification Wizard**

This option on the file menu activates the Aatrix® Password deliver wizard in order to distribute eW2 password notifications. It is the same process as if you were going through the Aatrix® Password wizard the first time. For detailed instructions see Section 8.

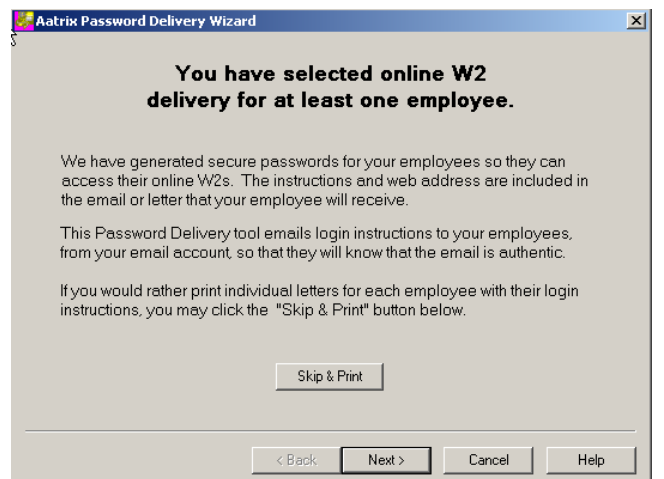

## <span id="page-38-0"></span>**Section 10: Auditing and Correcting Your W2's**

If you are uncertain about the origin of the values that have been pulled into the Aatrix® grid you can check those values by running a W2 information report. To do that:

NOTE: You must be in v2017.1.1 or later for the information on this report to pull correctly

- 1. Go to Payroll>Reports>Payroll Tax Worksheets>Calculate W-2 Information.
- 2. Select all employees for this tax year.
- 3. Click on Start to calculate.
- 4. Go to Payroll>Reports>Payroll Tax Worksheets>W-2 Information.
- 5. Select the <W-2 Box Information> Report.
- 6. Go to the Filter tab and select the W-2 Year = 2016.
- 7. Go to the Content tab and add "Employee ID" to the Report Body.
- 8. Choose to "Show Total" for the Employee ID (this will help organize the data).
- 9. Stay on the Content tab and add all appropriate W2 Box numbers that pertain to YOUR organization.
- 10.Go back to the Setup tab and hand key a new and unique Report Name.
- 11.Run the report (to printer or screen).
- 12.Use the MIP FUND ACCOUNTING W-2 Information report to compare values with the Aatrix® W2 preparer grid.

If you find values in the Aatrix® W2 preparer grid that do not match the values on the MIP FUND ACCOUNTING W-2 Information report then you can manually change the numerical value on the Aatrix® grid to match the report.

#### *NOTE: Any changes made within the Aatrix® W2 preparer grid will not affect the MIP FUND ACCOUNTING database.*

If the numbers do match, but you believe the value in the MIP FUND ACCOUNTING W2 information report to be incorrect, you can get a detailed analysis of the contents by running one of the Payroll history reports.

#### <span id="page-38-1"></span>**Auditing Boxes 1-6**

To get a detailed listing of the values that were pulled into Boxes 1-6, go to Reports>History>Taxes. There is a default report <W2 Detailed Audit Report> to use as a basis for your research. This will produce a detailed listing of all transactions that have affected your tax amounts. You may wish to go to the filter tab in order to restrict the information to a specific type of tax. The most common cause of incorrect values in these boxes are:

1 – Some type of Earnings, Benefit or Deduction code was improperly set up on the Taxes tab of that code. As a result, it improperly affected taxes (making them too much or too little). 2- An adjustment was done to the employee information but the Taxes tab of the adjustment was not correct. Usually earnings, benefits and deductions were entered on the adjustment but nothing was done in the taxes. As a result, the taxes are off by the amount of that payroll.

#### **Correcting Amounts in Boxes 1-6**

To correct the values in Boxes 1-6, go to Activities>Setup Adjust Employee Balances. Select the employee ID, create and adjustment number and give it an adjustment date (usually 12/31 if you are making one adjustment for the whole year). On the Taxes tab you would select and make adjustments to the various taxes that are incorrect.

*When making the adjustment, be sure to adjust both Subject and Gross Taxable earnings together.* The amount of the adjustment is the difference between the current value and what you want it to be. Therefore if your current value for a particular tax was \$900 and it needed to be \$1000 you would do a +\$100 adjustment. Alternately you can just adjust the amounts in the Aatrix® grid. This is discussed in Section 2.

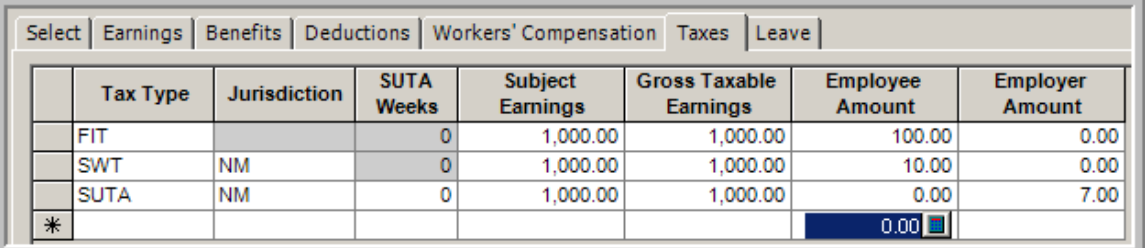

#### <span id="page-39-0"></span>**Auditing Boxes 15-20**

The same <W2 Detailed Audit Report> also is useful for auditing your boxes 15-20. However, because of the limitations of the MIP FUND ACCOUNTING system and the varied requirements for the contents of Boxes 15-20 it is common to have amounts that are not correct. If this is the case it is best to correct those amounts in the Aatrix® W2 preparer grid mentioned in Section 2. Otherwise correct them in the same fashion as Boxes 1-6.

#### <span id="page-39-1"></span>**Auditing Boxes 7-14**

These boxes are a little more difficult to audit. The reason being is that they often pull from multiple sources and there is no one easy report that is guaranteed to pull them all. Amounts in Box 12 in particular can come from both Benefit codes and Deduction codes. Most of the time discrepancies are because Benefit codes or deduction codes are not set up as being subject to Box 12. In most cases, only Benefit Codes should be flagged as being subject to Box 12.

To investigate those codes you should go to Reports>History>(Benefits or Deductions). There is a detailed default report that can be used to start with.

#### **Correcting Amounts in Boxes 7-14**

Unlike Boxes 1-6 or 15-20, by adding or removing a W2 box number to a benefit or deduction code, the Aatrix grid will add or remove all information associated with that code from the W2 box number. So if you discovered your Box 12 information was off by the amount associated with a certain benefit code, go into Maintain>Benefit codes and remove Box 12 (select W2 Box Blank) from the W2 information. Recalculate your W2's. The amounts from this code will not longer contribute to Box 12.

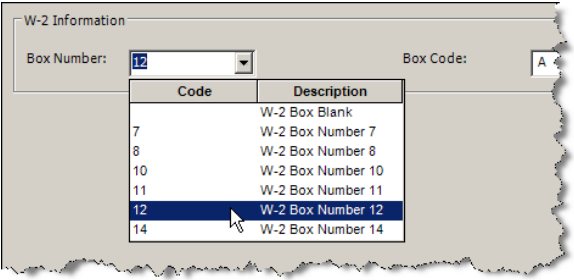

To get a list of which codes affect what W2 box you can go to Reports>Lists and see listing of the different types of codes. In the content tab of the report, there are fields called *W2 Box Number* and *W2 Box Code*. Add those to your report body to see what is currently affecting your W2's.

*Remember if you make any changes you should recalculate both your W2 Information report and the W2's in Aatrix® or the changes will not take effect.*

Alternately you can just adjust the amounts in the Aatrix® grid. This is discussed in Section 2.

## <span id="page-40-0"></span>**Health Insurance Reporting Requirements**

The Patient Protection and Affordable Care Act of 2010 (Obamacare) requires that you report the cost of group coverage health care on the employees W2, specifically in box 12 DD. To do this you would mark the Benefit AND Deduction Codes used for health insurance as subject to Box 12DD. This will net the two values in the W2. If box 12 DD is not an option on the dropdown it is because you are on an out of date version.

#### Medicare Tax Changes

Because of changes in tax law employees earning more than \$200K will see Medicare wages taxed at a higher rate. All earnings under \$200K are taxed at 1.45%. Any earnings above \$200K are taxed at 2.35% regardless of filing status.

#### Form 1095-C

Starting with Tax year 2016 some employers will be required to report additional information regarding health insurance. This is not a requirement on the W2's, it will be reported on a separate form (1095-C) starting in 2016.

**Keywords:** W2, print, reprint, 10.1, Aatrix®, processing, W-2, W-2's, W2s, W2's, tax form, forms, form, 2016 W-2, 2016 W2, 2016W-2's, 2016 W2's, 2016 W2s, 2016 W-2s, W2, W3, Aatrix®, eFiling, printing, tax forms, authorization, enrollment, taxes, pricing, tax liability, website, form viewer,